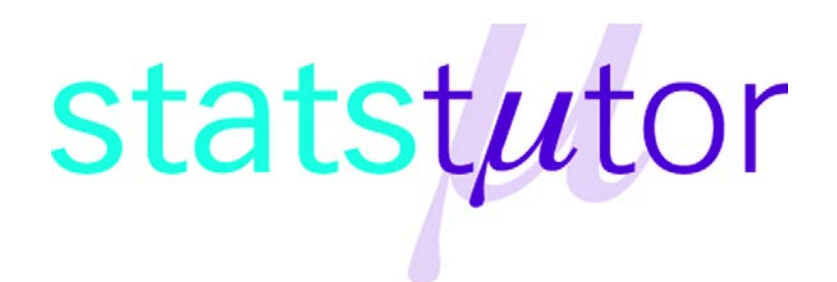

statstutor community project

encouraging academics to share statistics support resources All stcp resources are released under a Creative Commons licence

stcp-marshallowen-6a

The following resources are associated:

Data\_for\_tutor\_training\_SPSS\_workbook.xls

Solutions\_for\_tutor\_training\_SPSS\_workbook.pdf

# **SPSS workbook for New Statistics Tutors**

**(Based on SPSS Versions 21 and 22)**

# **This workbook is aimed as a learning aid for new statistics tutors in mathematics support centres**

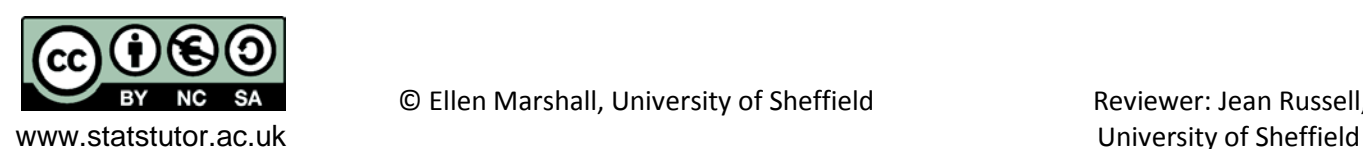

# <span id="page-1-0"></span>**Contents**

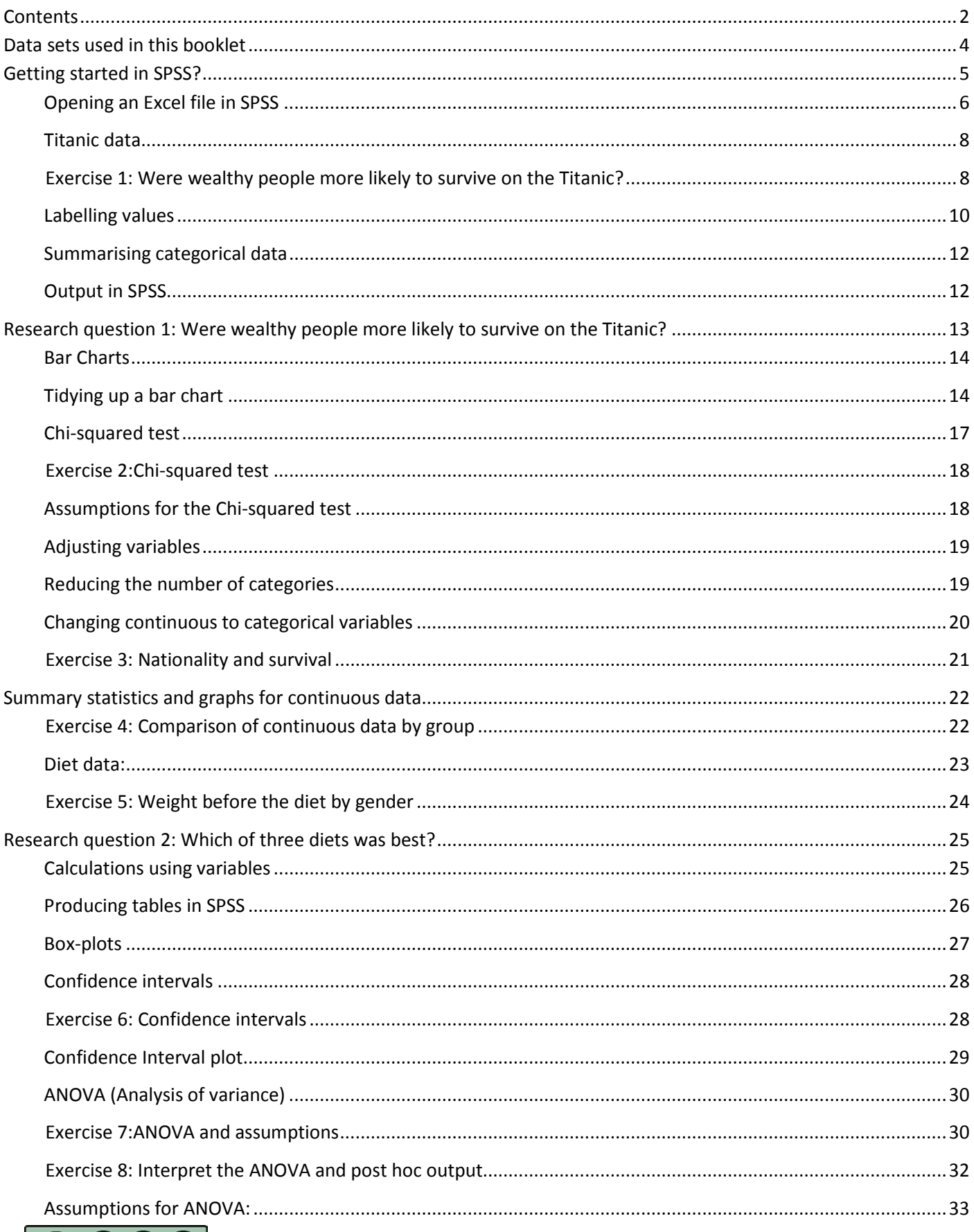

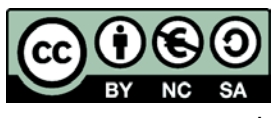

www.statstutor.ac.uk

© Ellen Marshall, University of Sheffield

Reviewer: Jean Russell, University of Sheffield

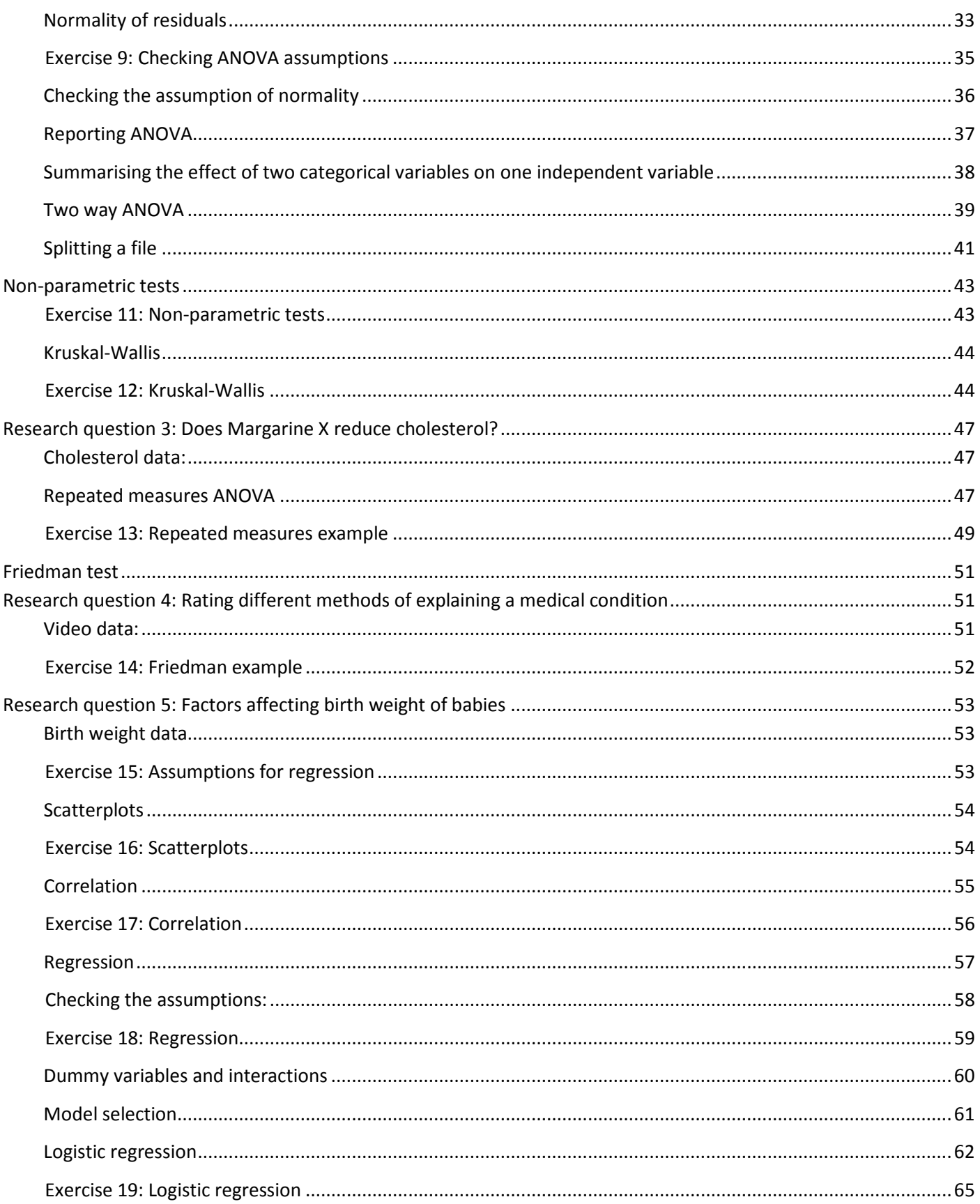

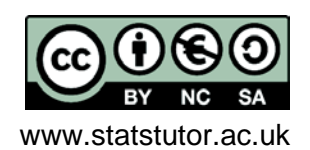

# <span id="page-3-0"></span>**Data sets used in this booklet**

All the data needed for this booklet is contained in the Excel file 'Data\_for\_tutor\_training\_SPSS\_workbook'.

You will need to save this file on your computer in order to use it.

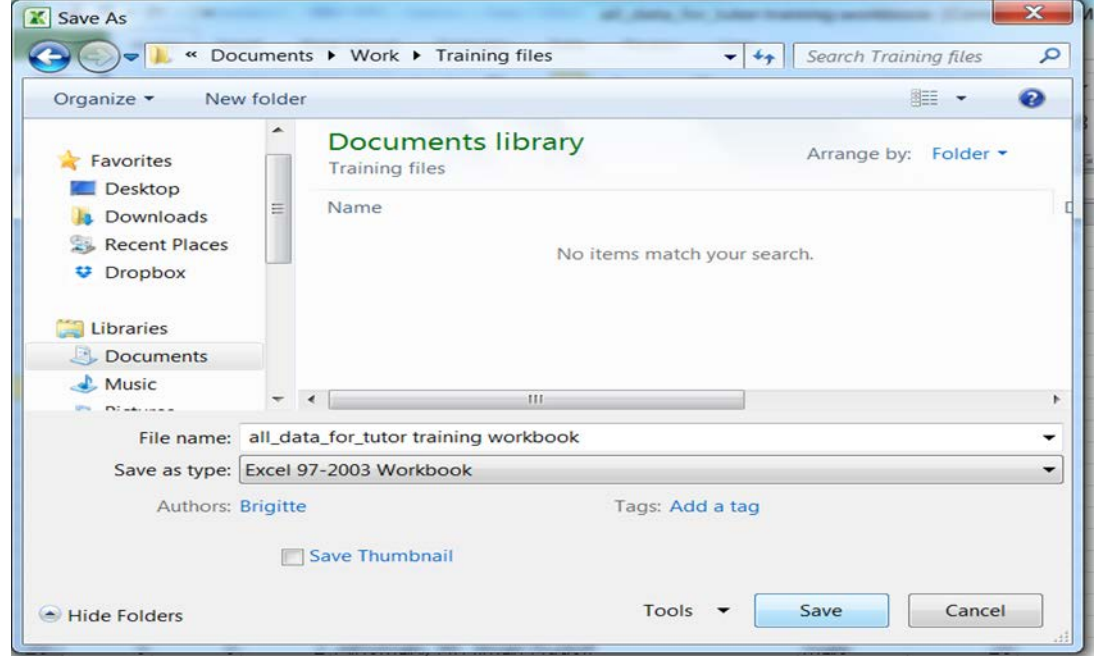

#### Datasets:

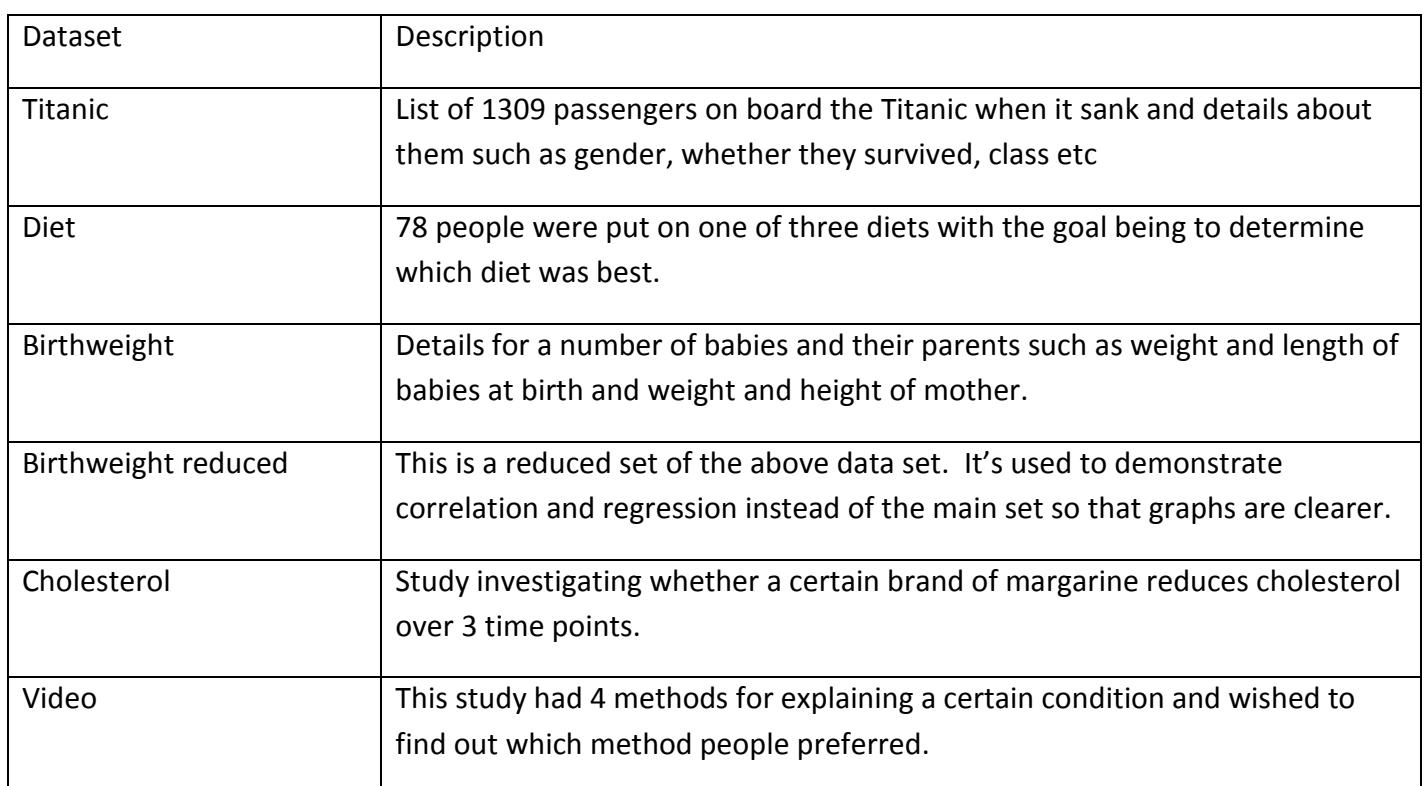

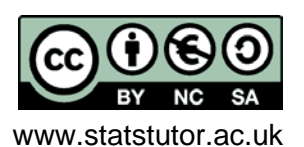

# <span id="page-4-0"></span>**Getting started in SPSS?**

SPSS is similar to Excel but it's easier to produce charts and carry out analysis. To open SPSS versions 21 or 22 you would typically select 'IBM SPSS statistics' from 'All programs'. Before SPSS opens for the first time, an additional screen will probably appear as shown below. You can open a dataset from this screen but in Version 21 it's easiest to just select 'Type in data' every time. Data can be opened after SPSS is opened.

Version 20 - 21:

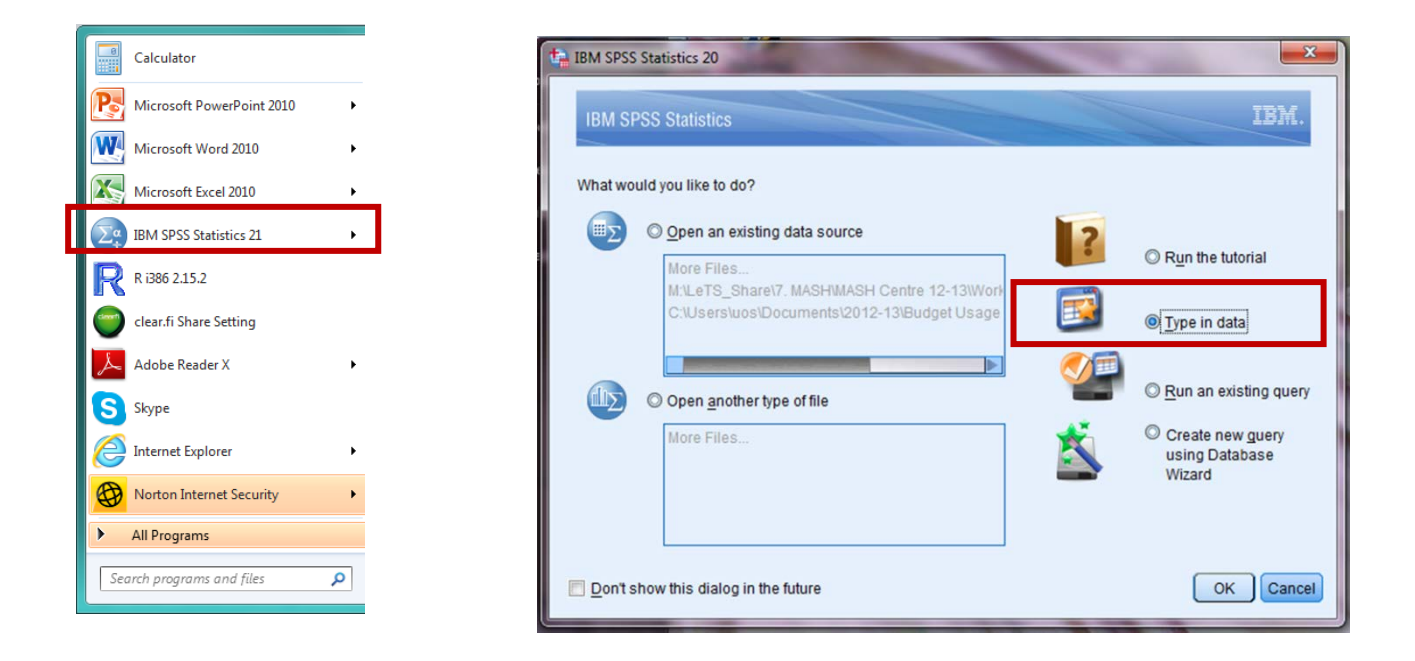

In version 22, select 'New Dataset' and 'OK'.

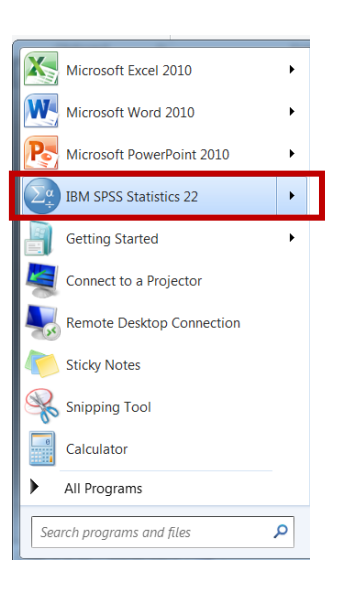

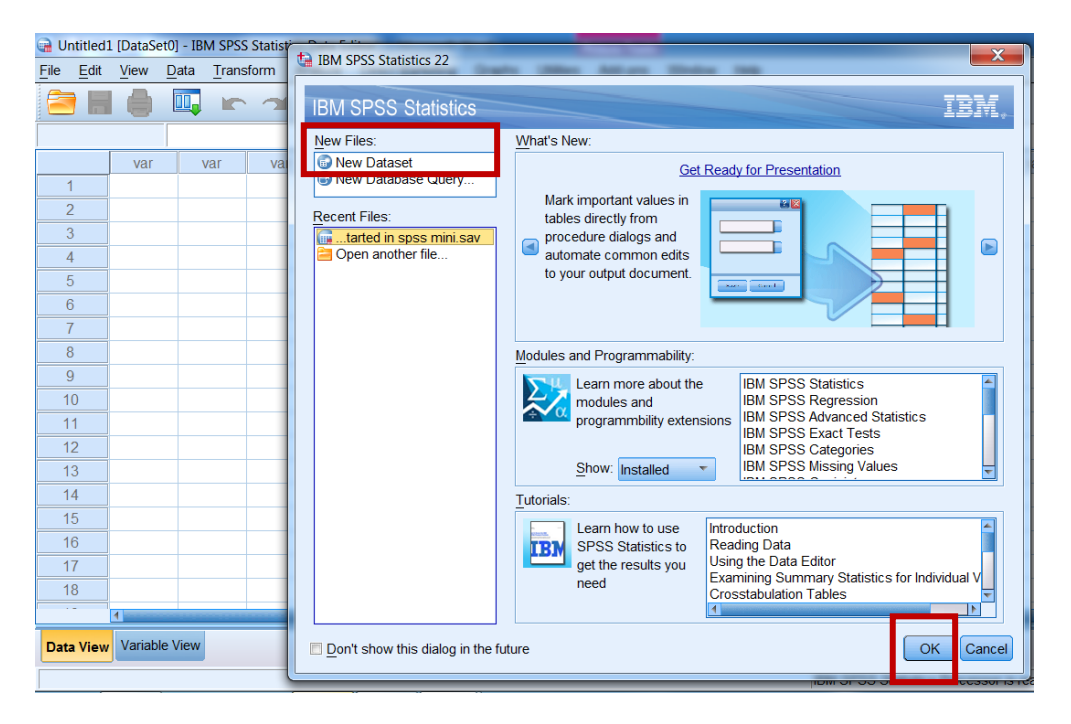

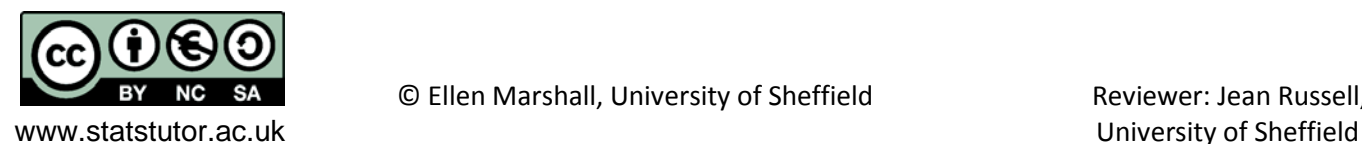

#### **Example of data sheet in SPSS**

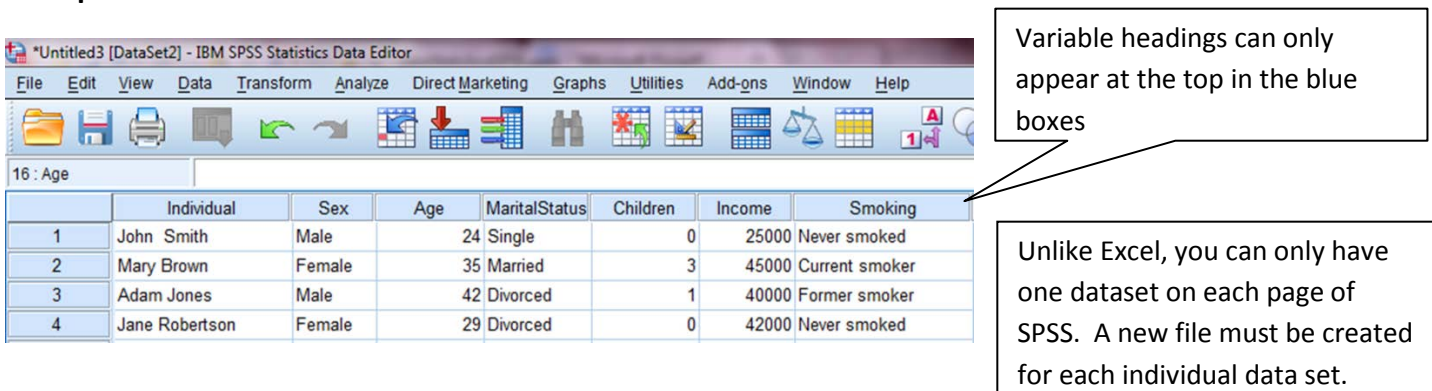

# <span id="page-5-0"></span>**Opening an Excel file in SPSS**

**Important note: There must be only one row with headings in for SPSS to open an Excel file correctly.** 

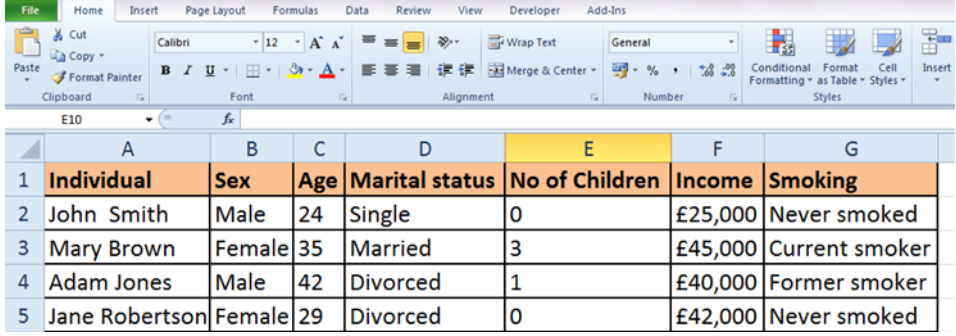

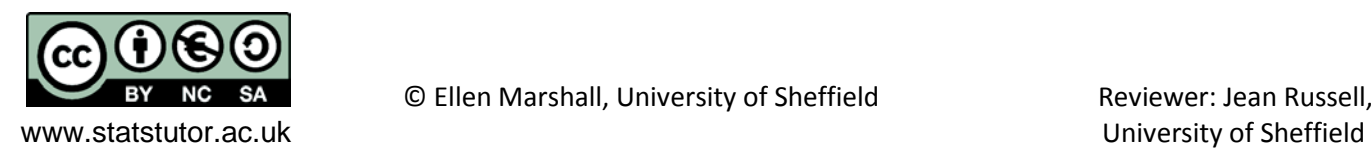

٦

To open any file in SPSS, select *File Open Data*. Here we are opening the 'Titanic' data which is currently in Excel. Note: The Excel must not be open on your computer.

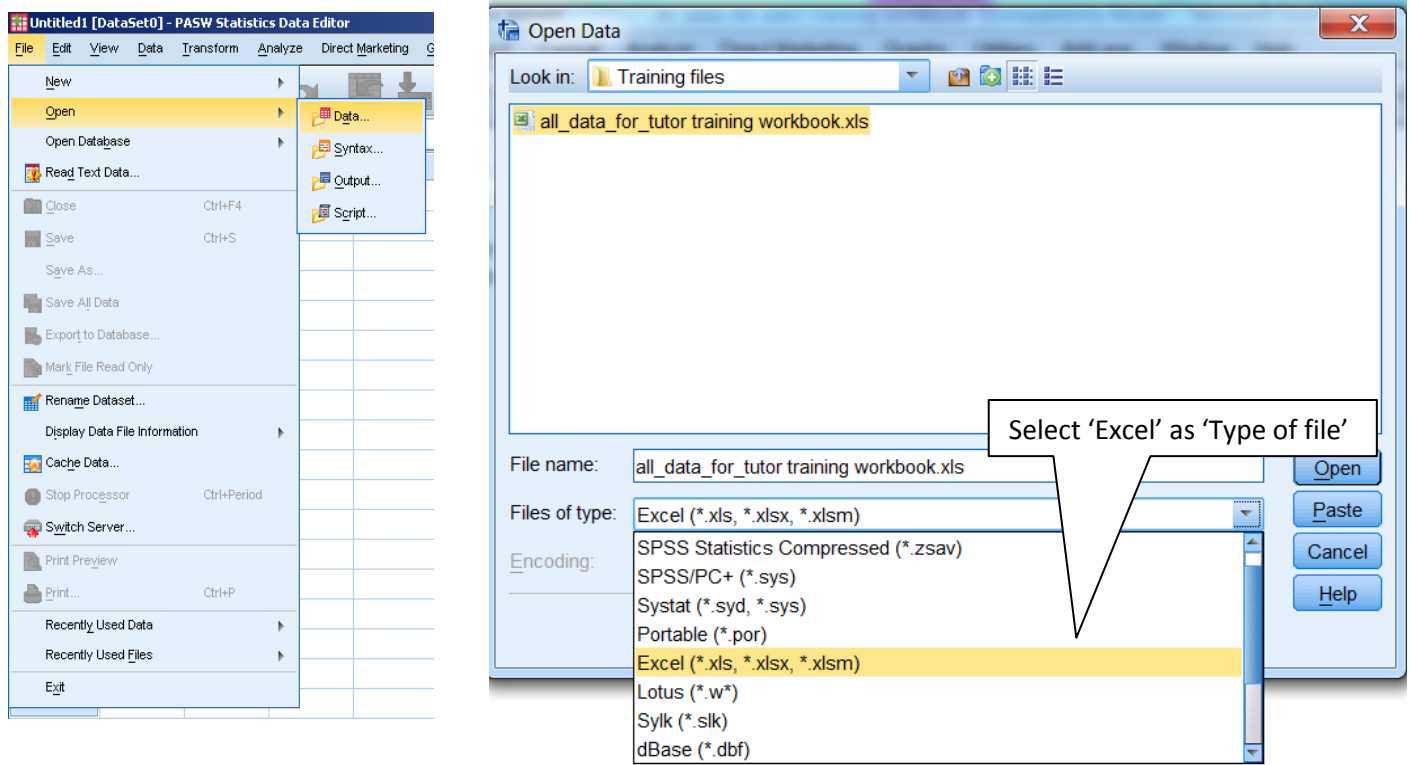

SPSS only opens one sheet of data at a time so select the required sheet containing the Titanic data.

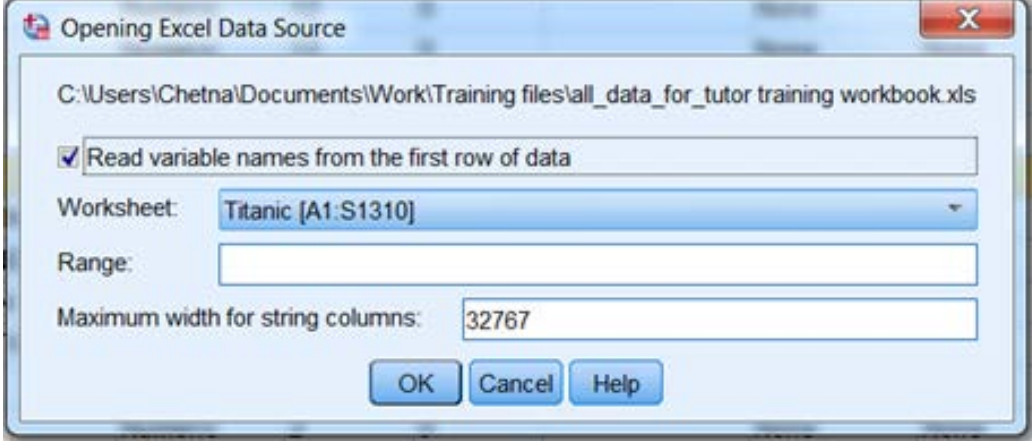

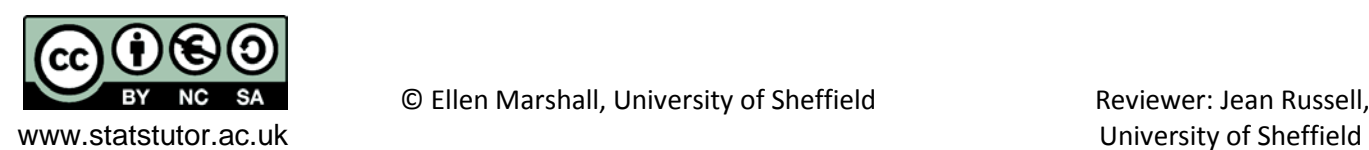

#### <span id="page-7-0"></span>**Titanic data**

The ship 'The Titanic' sank in 1914 along with most of its' passengers and crew. The data set that we have contains information on 1309 passengers.

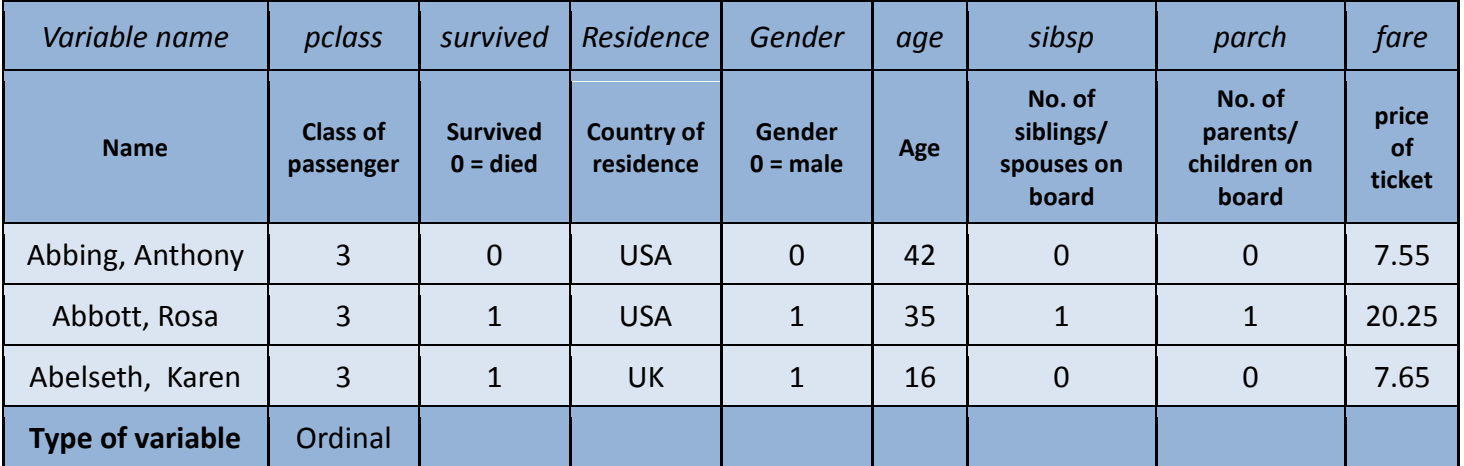

The Titanic data: Details for passengers travelling on the Titanic when it sank:

*Exercise 1: Were wealthy people more likely to survive on the Titanic?*  The Titanic data: Details for passengers travelling on the Titanic when it sank:

a) What variable type is each of the variables in the table above?

b) Which variables would you use to investigate the research question: 'Were wealthy people more likely to survive the sinking of the Titanic'?

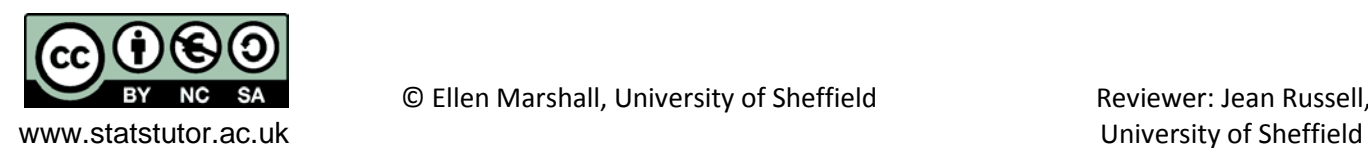

There are two sheets for each dataset. The 'Data View' sheet is where the numbers are entered and the 'Variable View' sheet is where the variables are named and defined. The option to choose between Data and Variable View is in the bottom left hand corner. For data in categories, type numbers in the Data View sheet and then label the numbers in 'Variable View'.

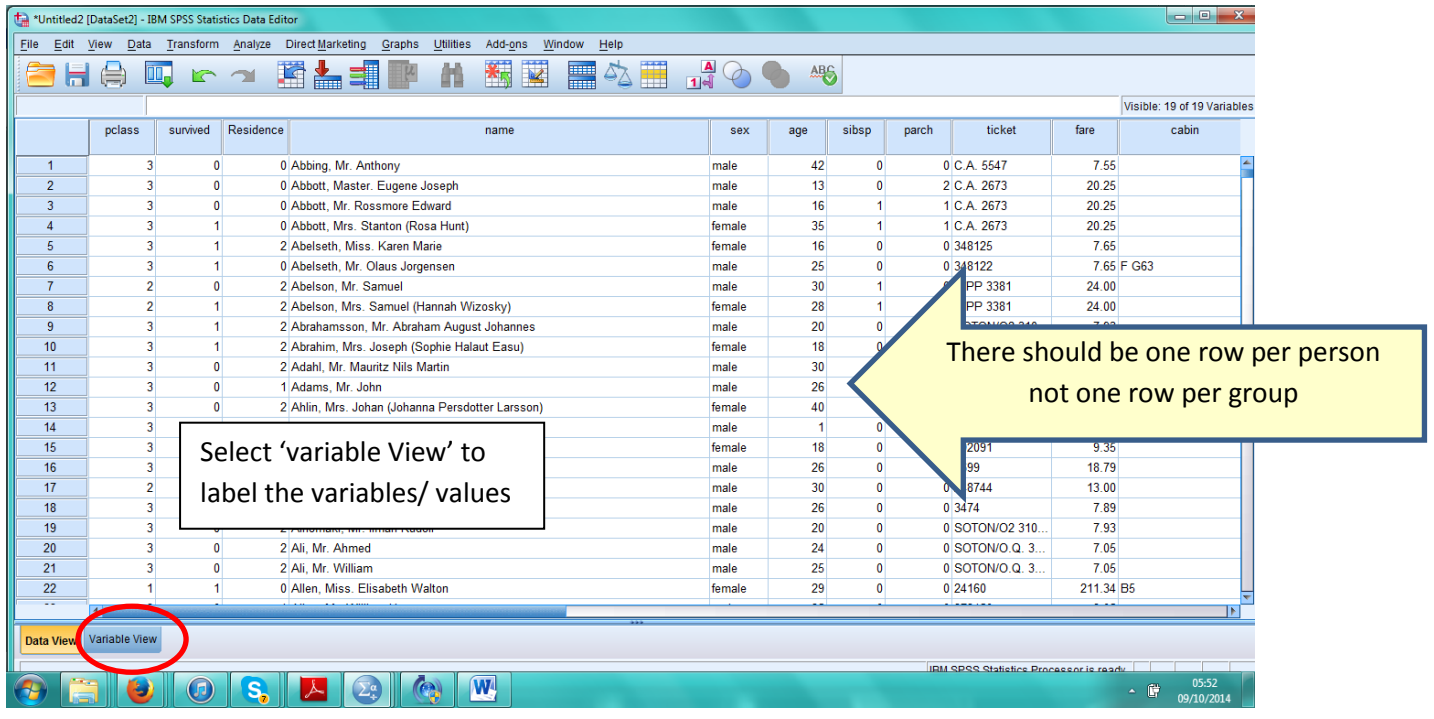

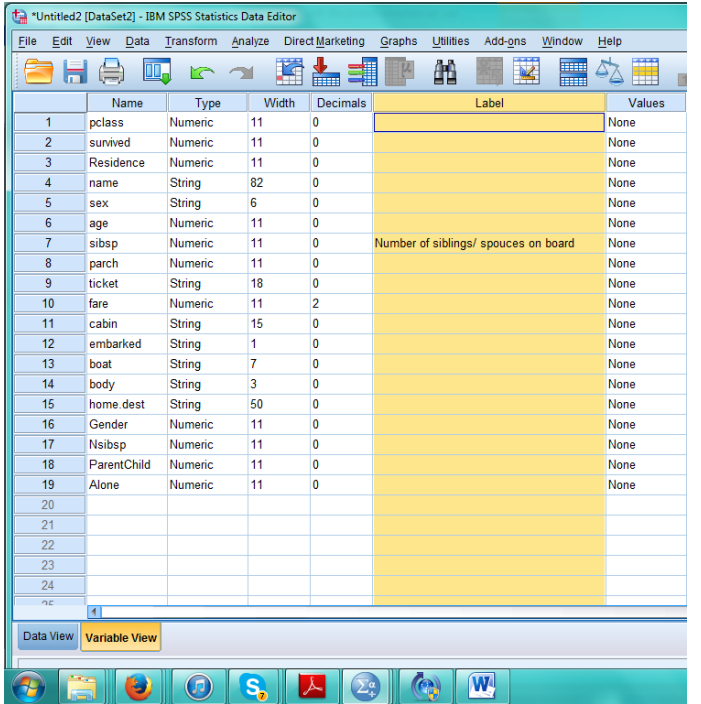

#### **Variable view:** Label the variables

The variable name has restrictions. It can have no spaces or use certain characters. Use the 'Label' column to give sensible variable descriptions which will appear in all output. If the label is blank, the variable name will appear in output.

For example sibsp is 'Number of siblings/ spouses on board', parch is 'Number of parents/ children on board' and fare is 'Price of ticket'.

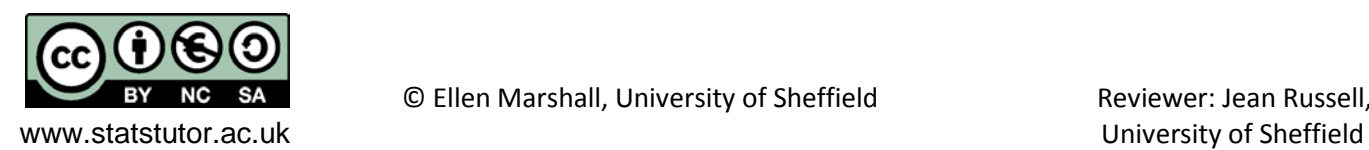

# <span id="page-9-0"></span>**Labelling values**

It is best to have your categories coded as numbers for analysis in SPSS but for your output, people need to know what the numbers mean. Go to the 'Values' column in 'Variable View', let the mouse hover until you see a blue square. Clicking the square gives the 'Value labels' box. In the value box, put the number and the label for that number in the label box. Click on 'Add' after each label and 'Ok' when finished.<br>Let "Unitied2 [DataSet]] - IBM SPSS Statistics Data Editor

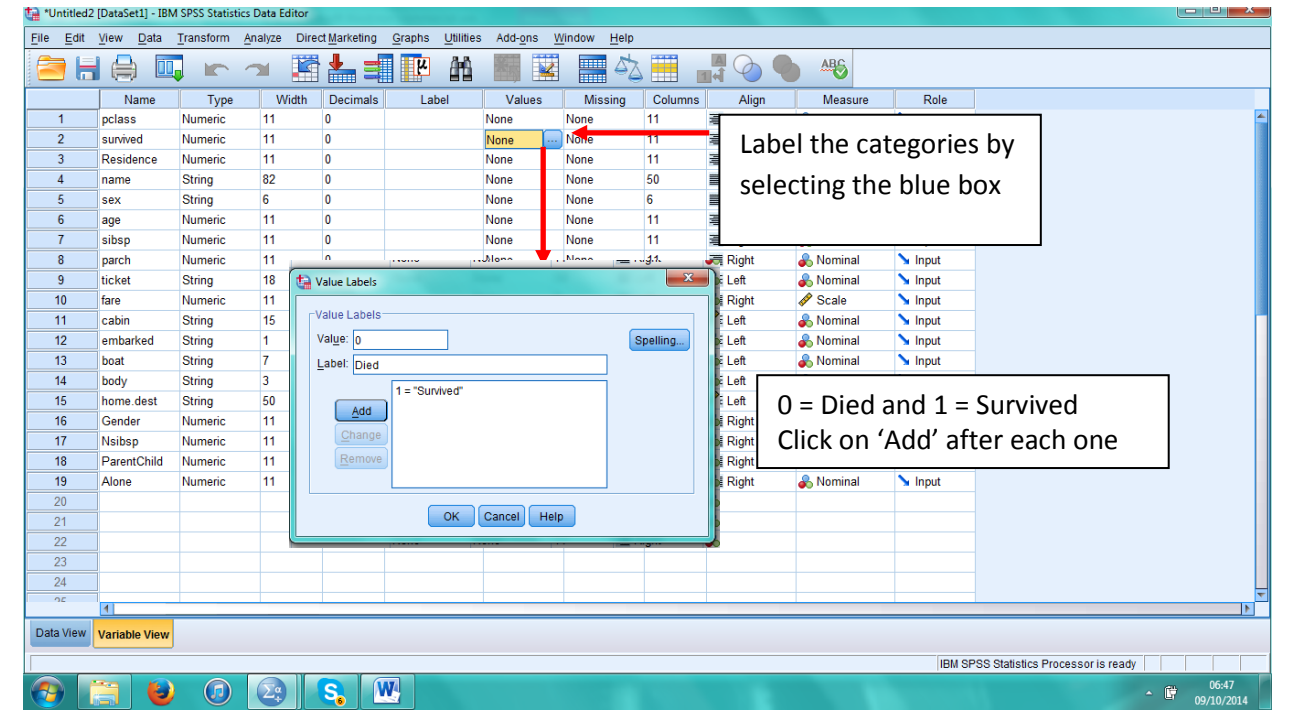

Also, when using secondary data, watch for odd values, such as -99 indicating a missing value. These can be identified in the missing column so they are not taken into account in any analysis.

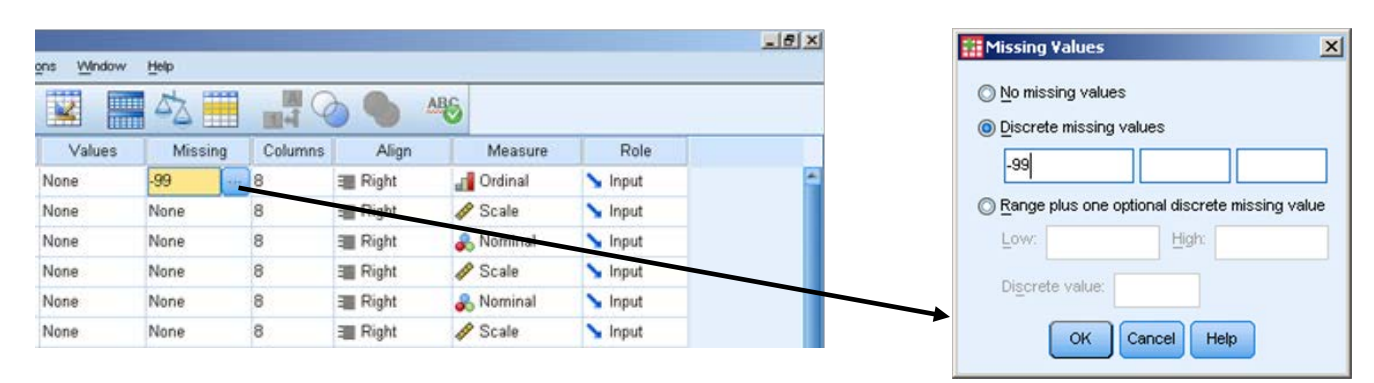

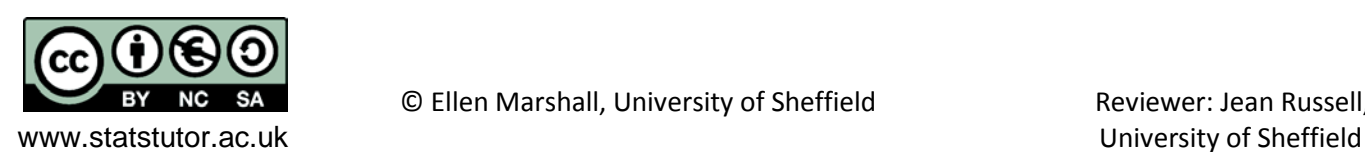

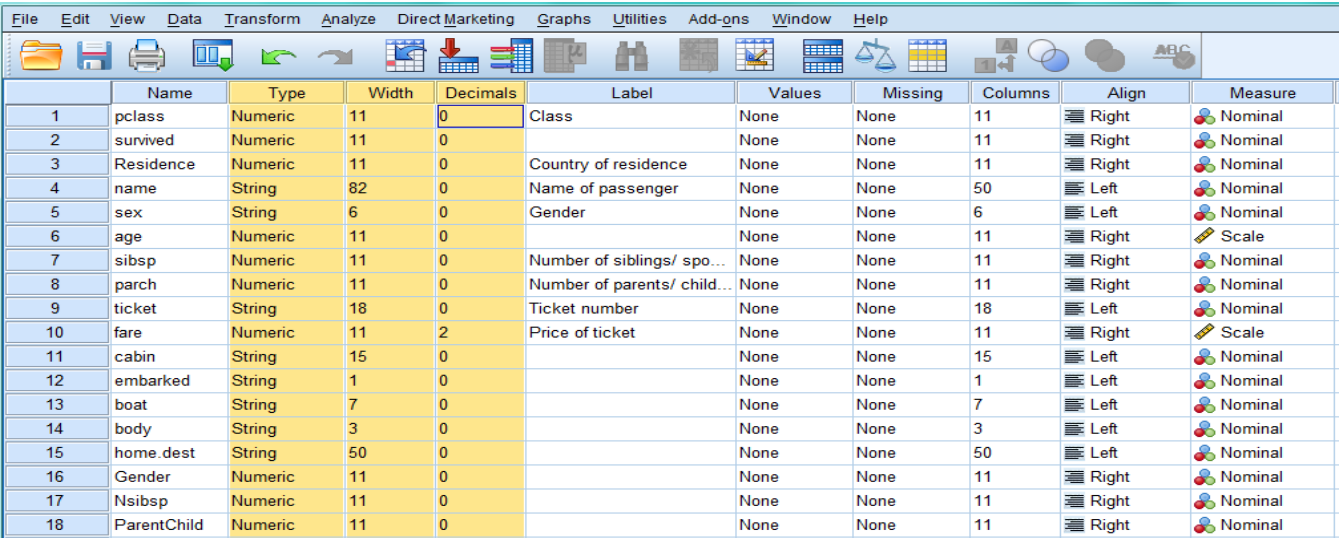

**Variable Type:** SPSS only analyses Numeric variables for some functions. String means it's a word. The **width** is the number of numbers/ letters allowed for that

**Decimals**: When typing in data, the default number of decimals is 2. Change this to 0 for categorical and discrete data.

The **Measure** column is where the data type is entered. **Continuous/ discrete are called Scale in SPSS.** SPSS won't allow certain analyses for the wrong type of variable.

**Quick exercise: Give the variables and values suitable labels, check variables with numbers are numeric and choose the right data type for each variable.**

Note: There are two variables for gender. 'Sex' is a string variable (words) whereas 'Gender' has 0 for males and 1 for females so should be used during analysis.

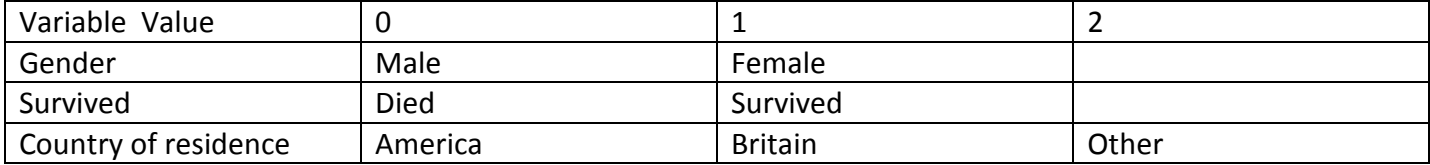

Once the data is in SPSS, **save the SPSS data file using** *File Save as*. Save again after making changes to the data.

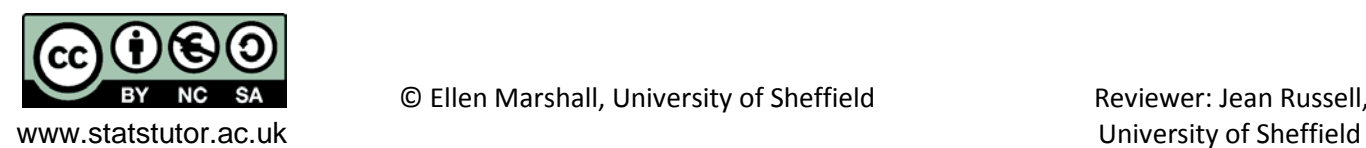

# <span id="page-11-0"></span>**Summarising categorical data**

The simplest way to summarise a single categorical variable is by using frequencies or percentages.

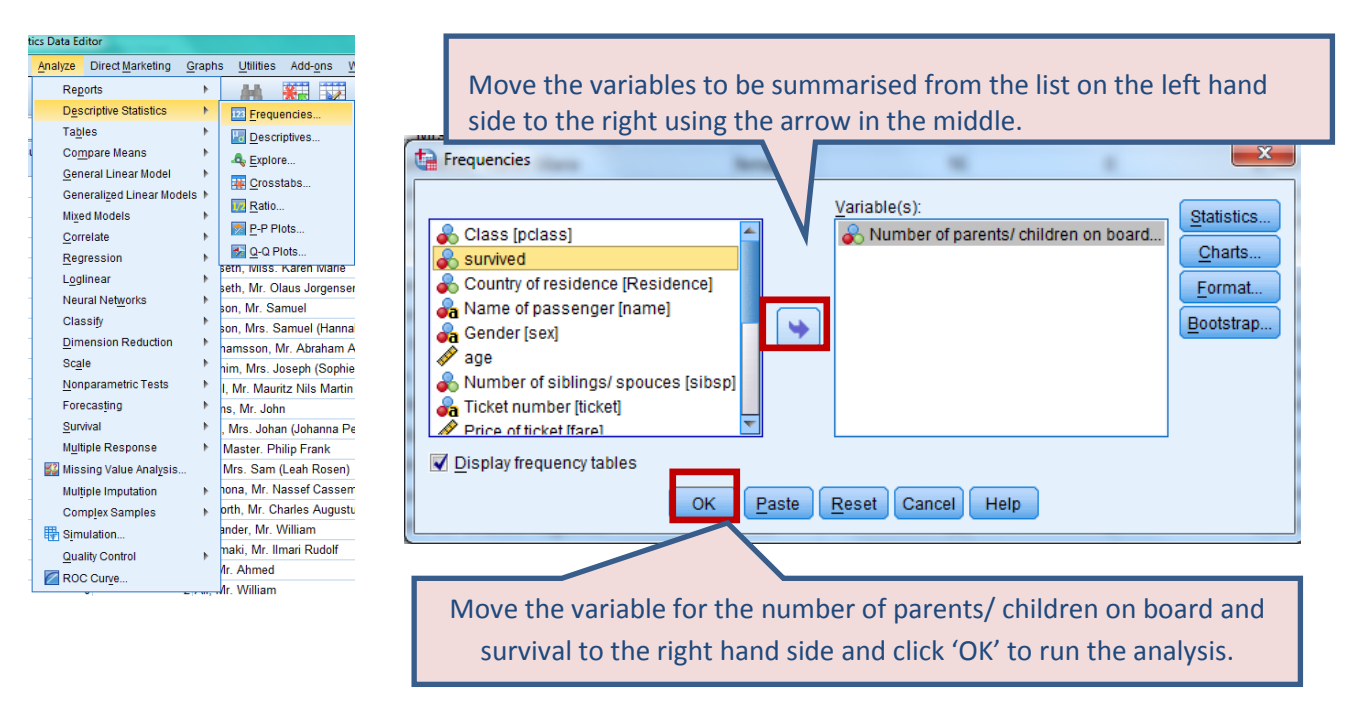

# *Analyse Descriptive statistics Frequencies*

# <span id="page-11-1"></span>**Output in SPSS**

Charts, tables and analysis appear in a separate 'output' window in SPSS. The output window is brought to the front of the screen when analysis/ charts etc are requested. The left hand column shows all of the

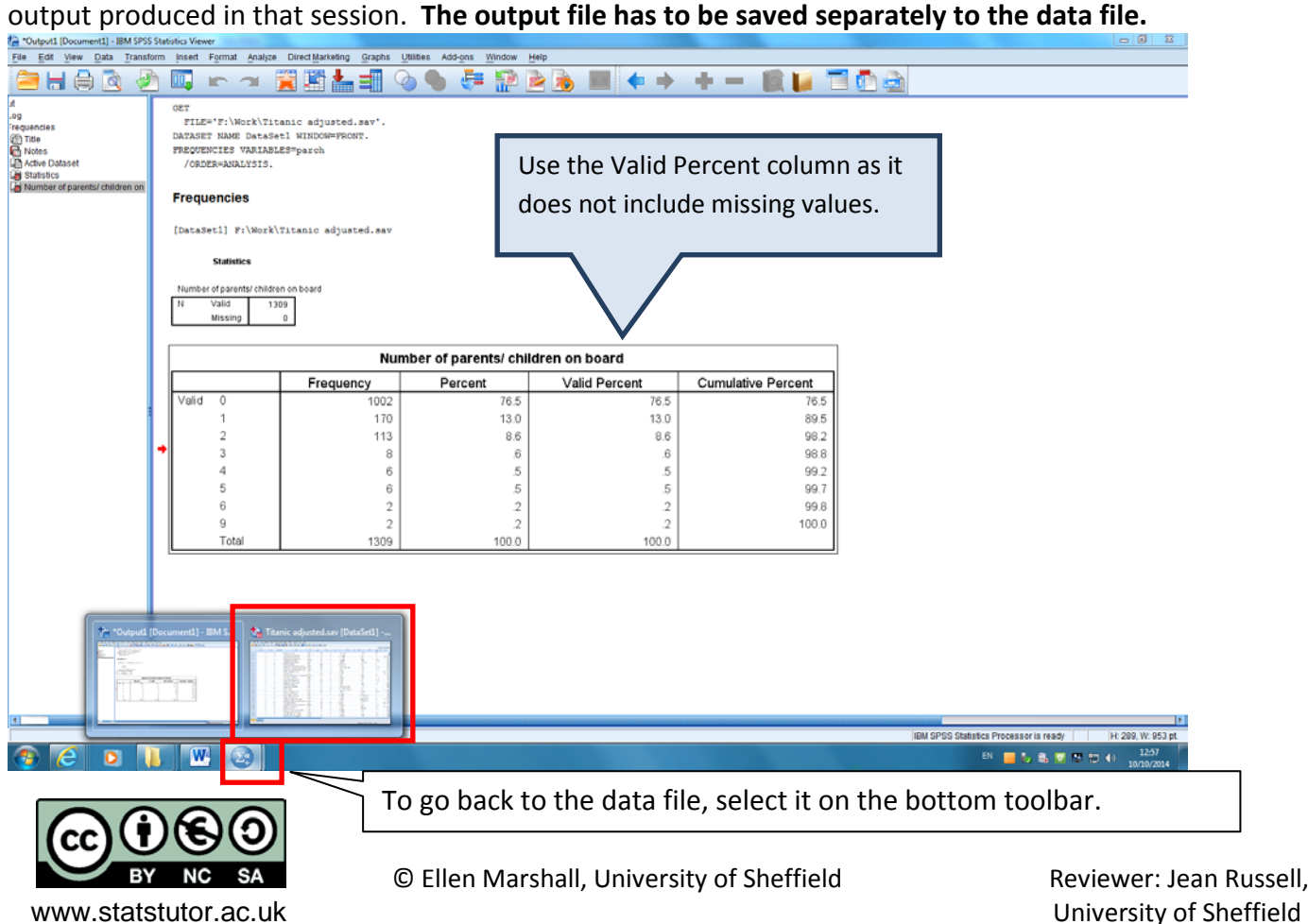

As SPSS produces a lot of output for analysis and you may produce several charts before you decide which one is best, copying the output you require for your project and pasting into a Word document is preferable.

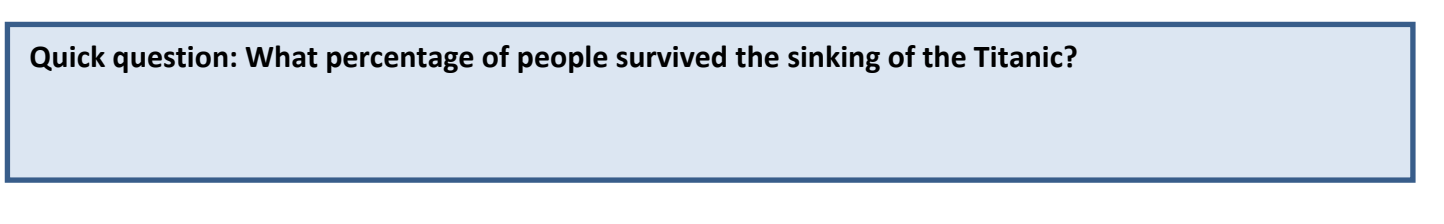

# <span id="page-12-0"></span>**Research question 1: Were wealthy people more likely to survive on the Titanic?**

To break down survival by class, a cross tabulation or contingency table is needed. Percentages are usually preferable to frequencies but remember to include counts for small sample sizes. Choose either row or column percentages carefully.

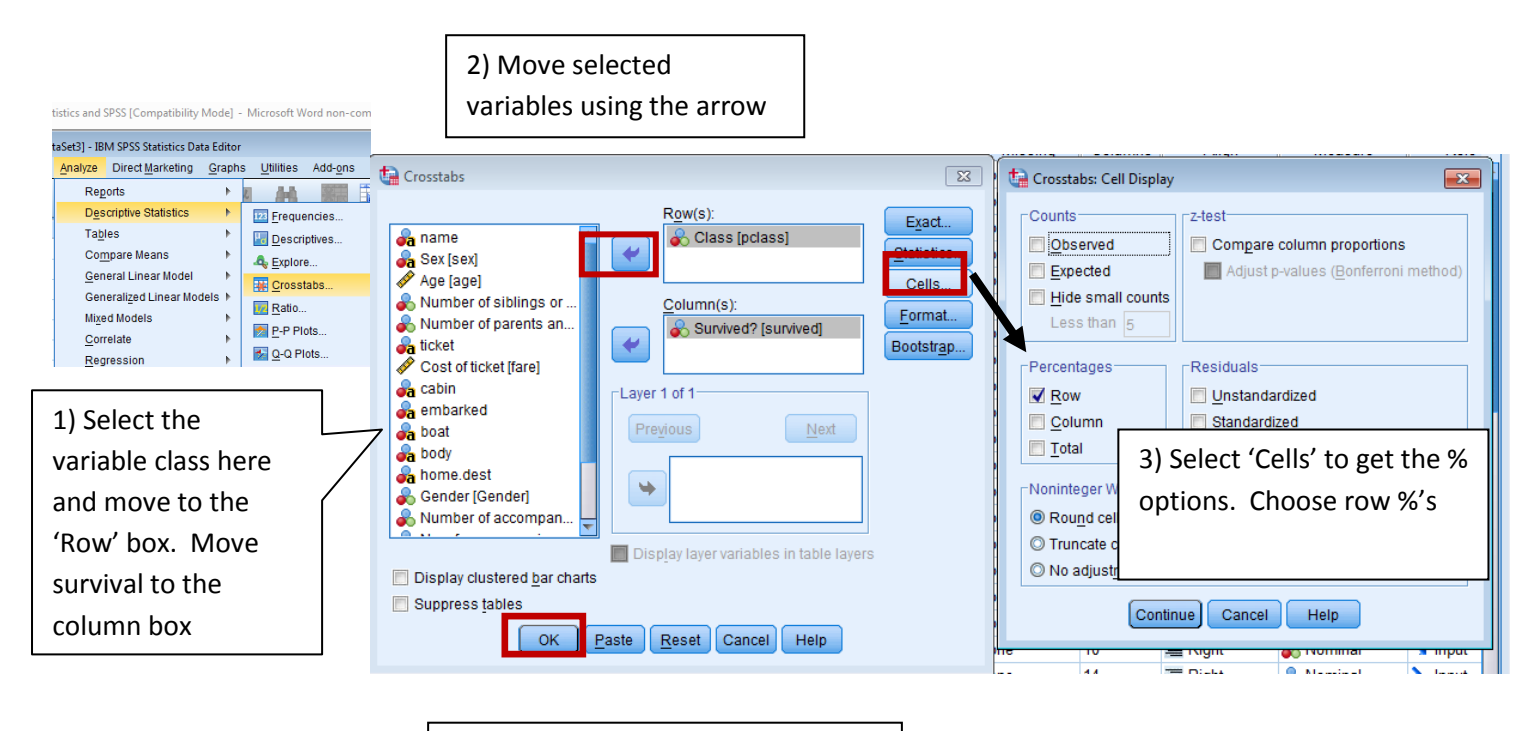

*Analyse Descriptive statistics Crosstabs*

4) Select 'OK' when finished and the chart appears in the output

d

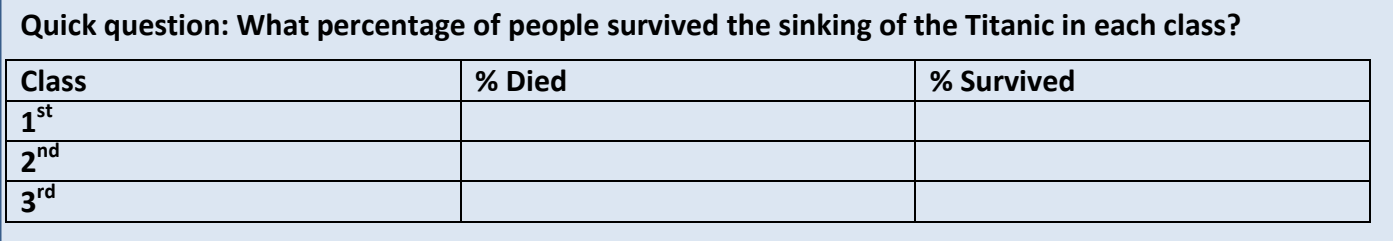

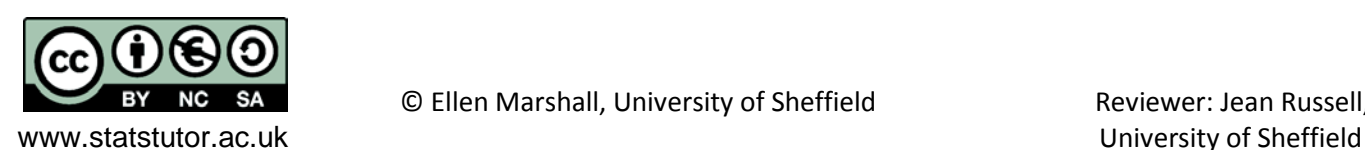

## <span id="page-13-0"></span>**Bar Charts**

Plotting graphs in SPSS is much easier than in Excel. All graphs can be accessed through

## *Graphs Legacy Dialogs*

There is a chart builder option but the legacy dialogs options are more user friendly. To display the information from the cross-tabulation graphically, use either a stacked or clustered bar chart. Both of these can be accessed through

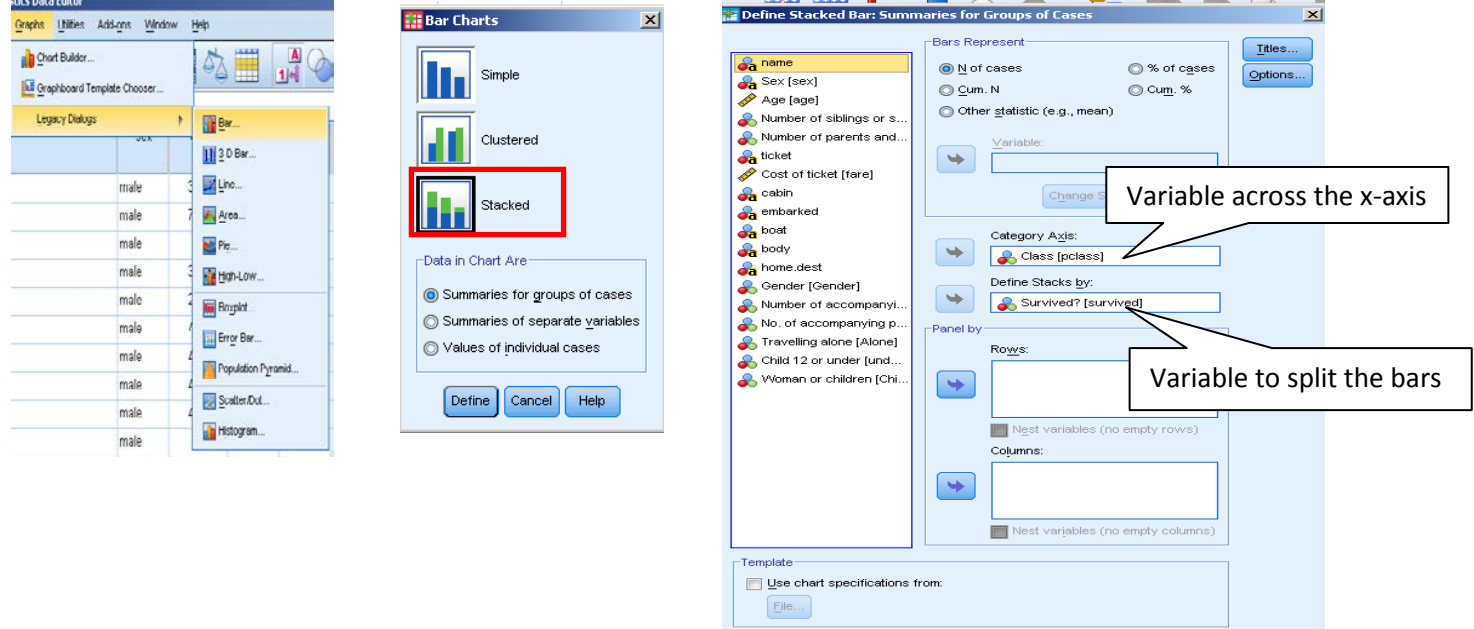

# *Graphs Legacy Dialogs Bar*

#### <span id="page-13-1"></span>**Tidying up a bar chart**

Double click on the chart to open an editing window.

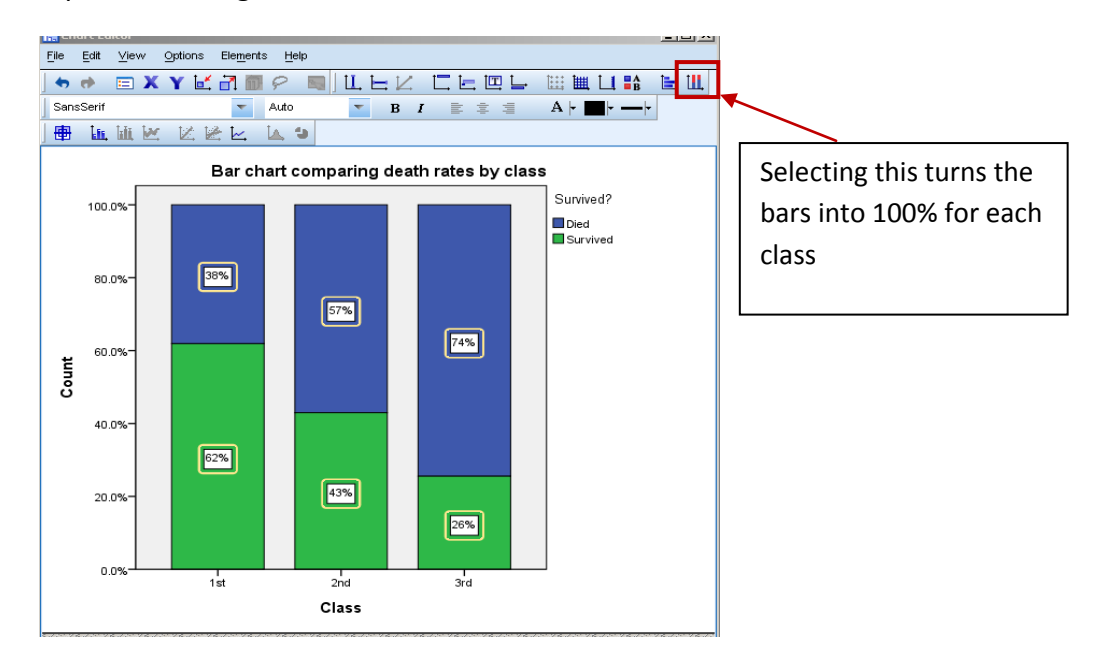

OK Paste Reset Cancel Help

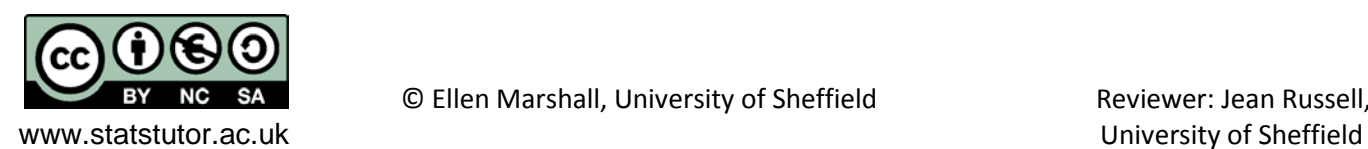

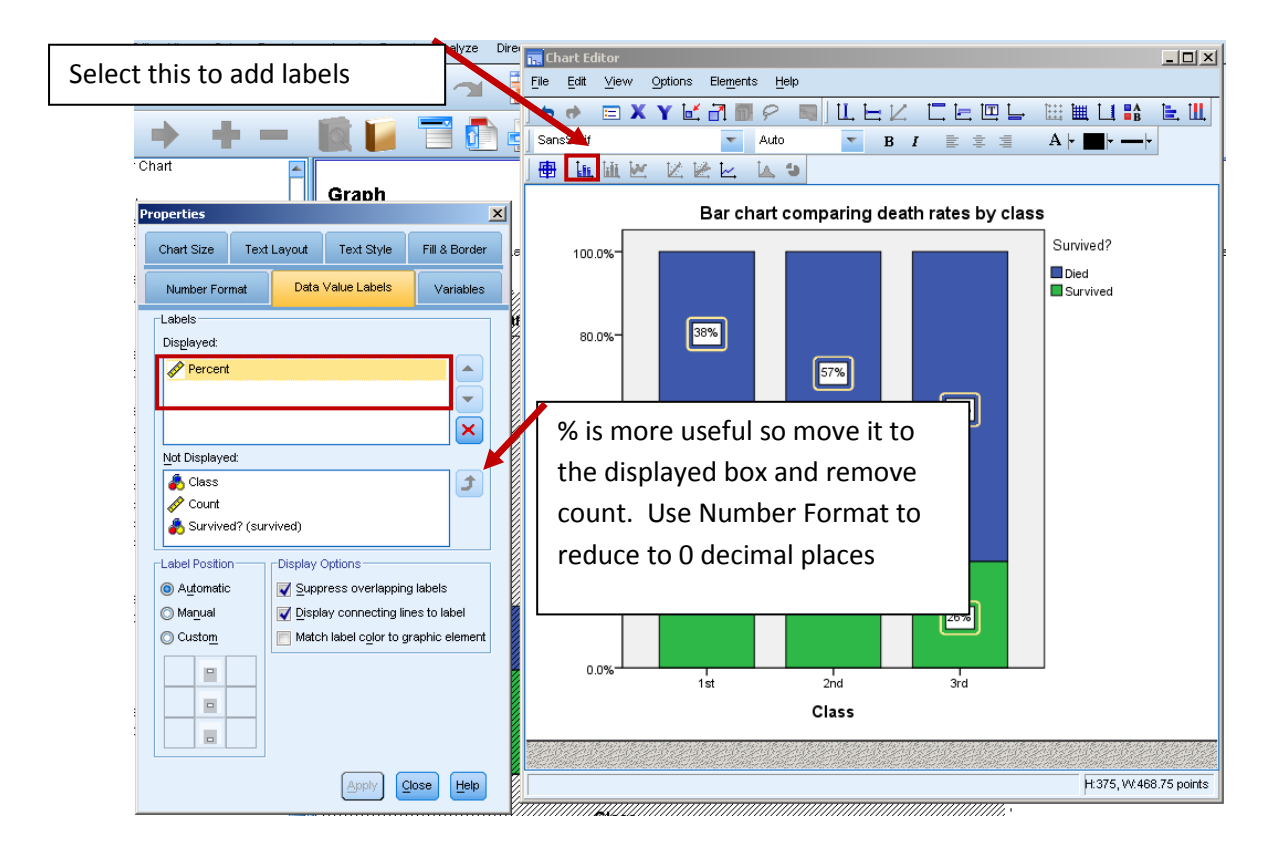

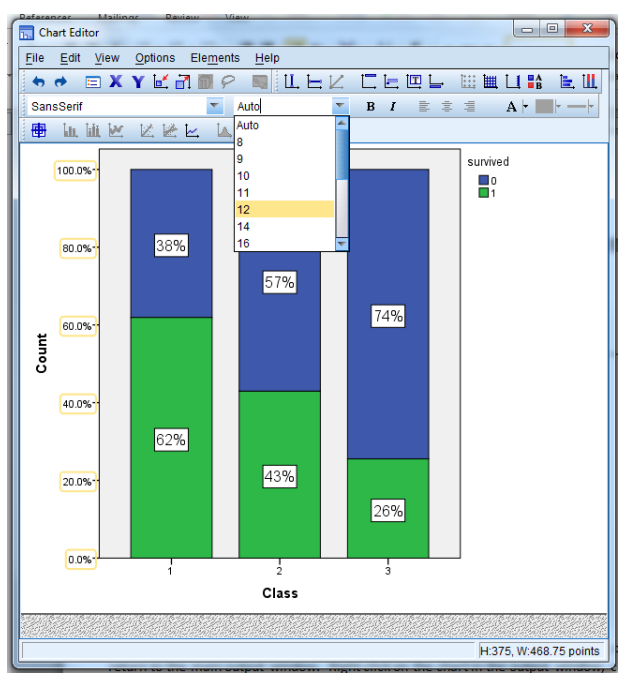

The font in graphs is usually small so adjust the axes titles etc. Select each axis and change the font size to 12. The axis titles and percentages displayed on the bars can also be changed in this way.

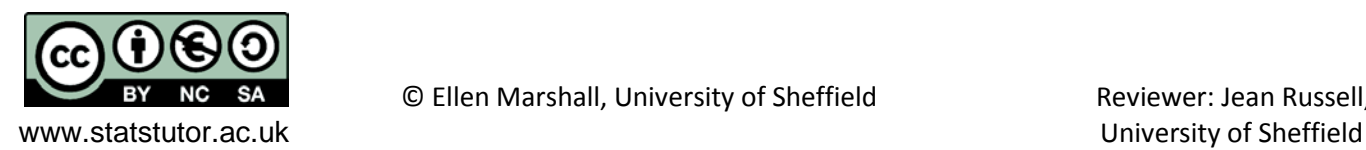

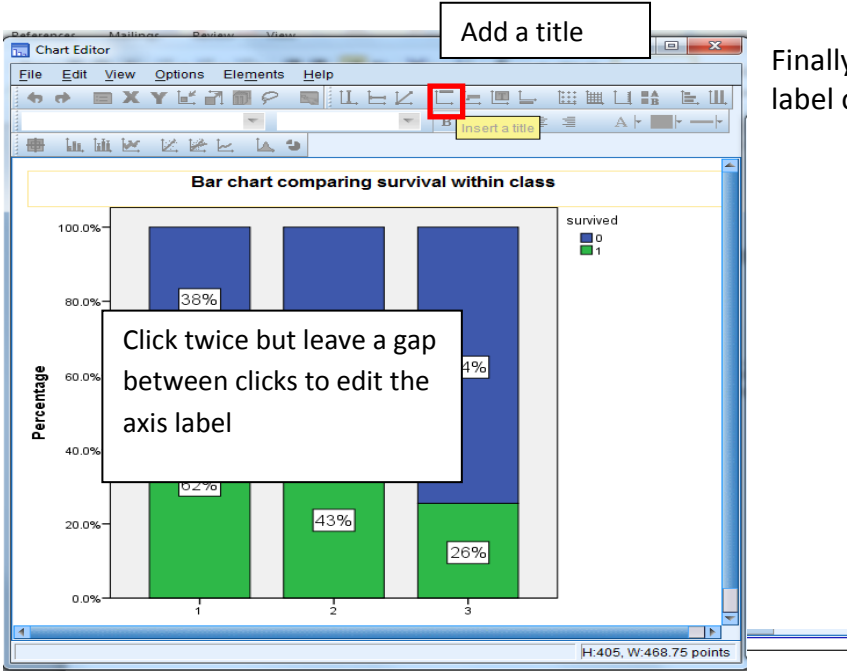

Finally, give the chart a title and change the label on the y axis from 'Count' to 'Percentage'.

When finished, close the chart editor to return to the main output window. Right click on the chart in the output window, copy and paste into word. Sometimes you may need to select 'Copy Special' to move charts.

Pasting as a picture enables easy resizing of graphs/ output in Word.

It is clear from the bar chart that the percentage of those dying increased as class lowered. 38% of passengers in  $1<sup>st</sup>$  class died compared to 74% in 3rd class.

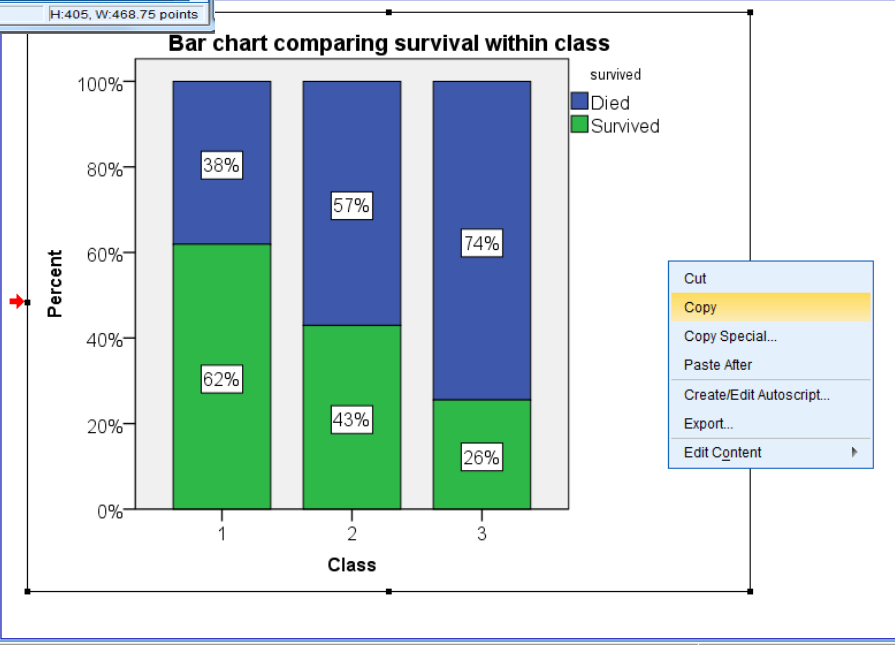

*Tips to give students on reporting data summary*

Do not include every possible chart and frequency.

Think back to the key question of interest and answer this question.

Briefly talk about every chart and table you include.

Percentages should be rounded to whole numbers unless you are dealing with very small numbers e.g. 0.01%.

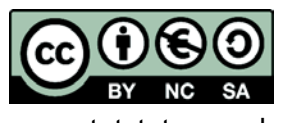

© Ellen Marshall, University of Sheffield **Reviewer: Jean Russell**,

www.statstutor.ac.uk University of Sheffield

# <span id="page-16-0"></span>**Chi-squared test**

Dependent variable: Categorical Independent variable: Categorical

Uses: Tests the hypothesis that there is no relationship between two categorical variables. A chi-squared test compares the observed frequencies from the data with frequencies which would be expected if there was no relationship between the variables. A test statistic is calculated based on differences between the observed and expected frequencies.

The Chi-squared test is found within the crosstabs menu.

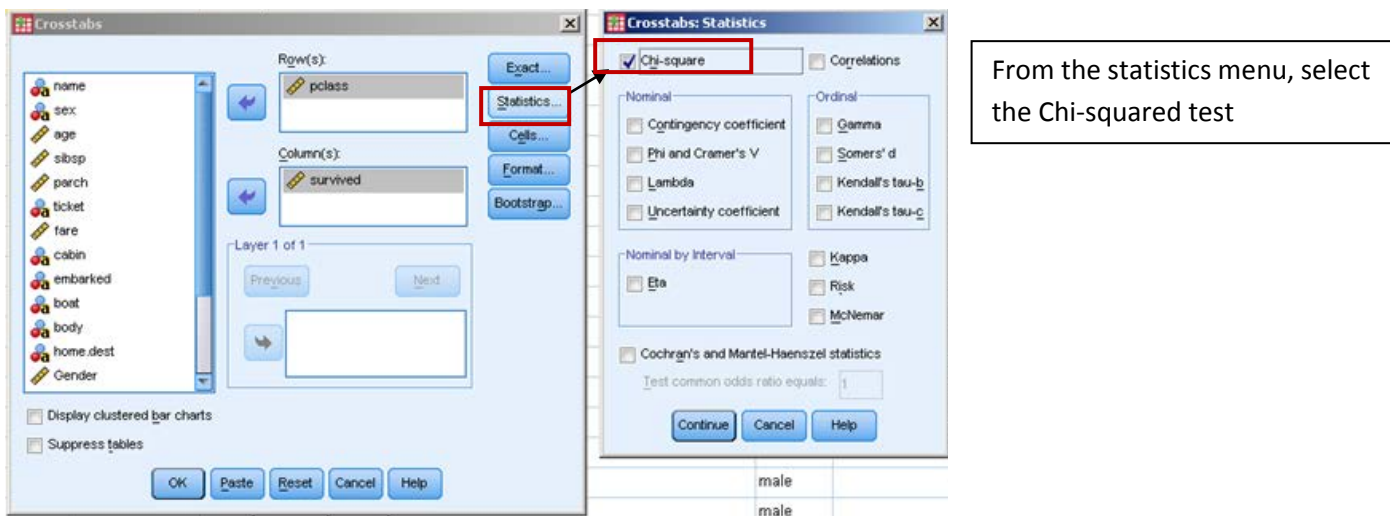

*Analyse Descriptive statistics Crosstabs*

#### **Chi-Square Tests**

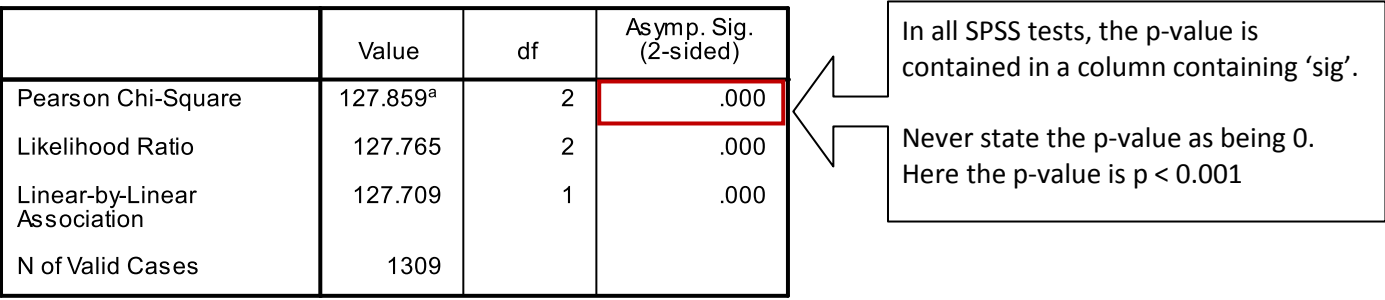

a. 0 cells (.0%) have expected count less than 5. The minimum All expected frequencies are above 5. expected count is 105.81.

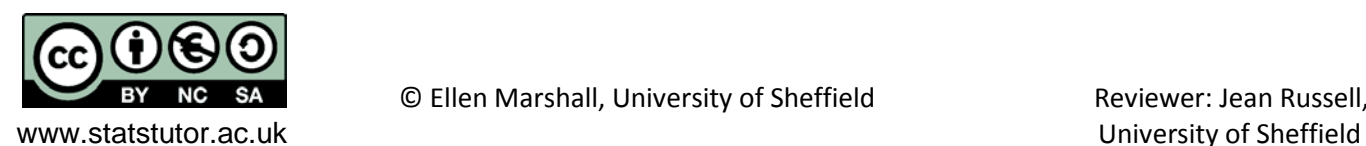

*Exercise 2:Chi-squared test*

**a) Interpret the results of the Chi-squared test. If there is evidence of a relationship, what is the relationship?**

**b) What would you do if you had a 2x2 contingency table?**

#### <span id="page-17-0"></span>**Assumptions for the Chi-squared test**

One of the assumptions for the chi-squared test is that at least 80% of the expected frequencies must be at least 5. SPSS tells you if this is not the case under the Chi-squared output. If it's possible, merge categories with small frequencies and re-run the analysis if SPSS says that over 20% of cells are less than 5.

Alternatively, the Exact test could be used if the expected values are small for some categories. This needs to be requested via the Exact menu within Crosstabs.

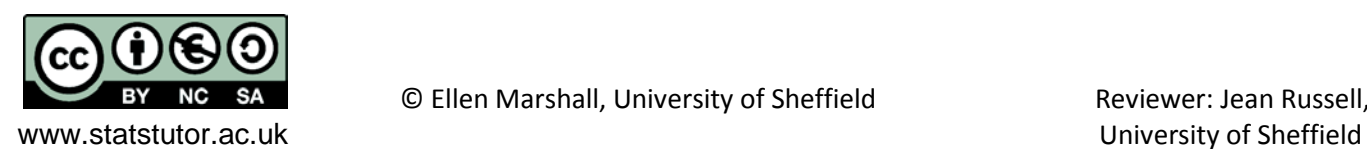

# <span id="page-18-0"></span>**Adjusting variables**

#### <span id="page-18-1"></span>**Reducing the number of categories**

Sometimes categories can be merged if not all the information is needed. For example, a common summary is to calculate the percentage who agreed from a Likert scale i.e. % agree or strongly agree compared to everything else.

- Use 're-code to different variables' rather than 'Re-code into same variables' so that the re-coding can be checked.
- If there are numerous variables to be recoded in the same way, transfer several variables at the same time. Each variable needs an individual name though. Click change after each new name.

Here a new variable is created where  $0 = 3^{rd}$  class and  $1 = 1^{st}$  or  $2^{nd}$  class.

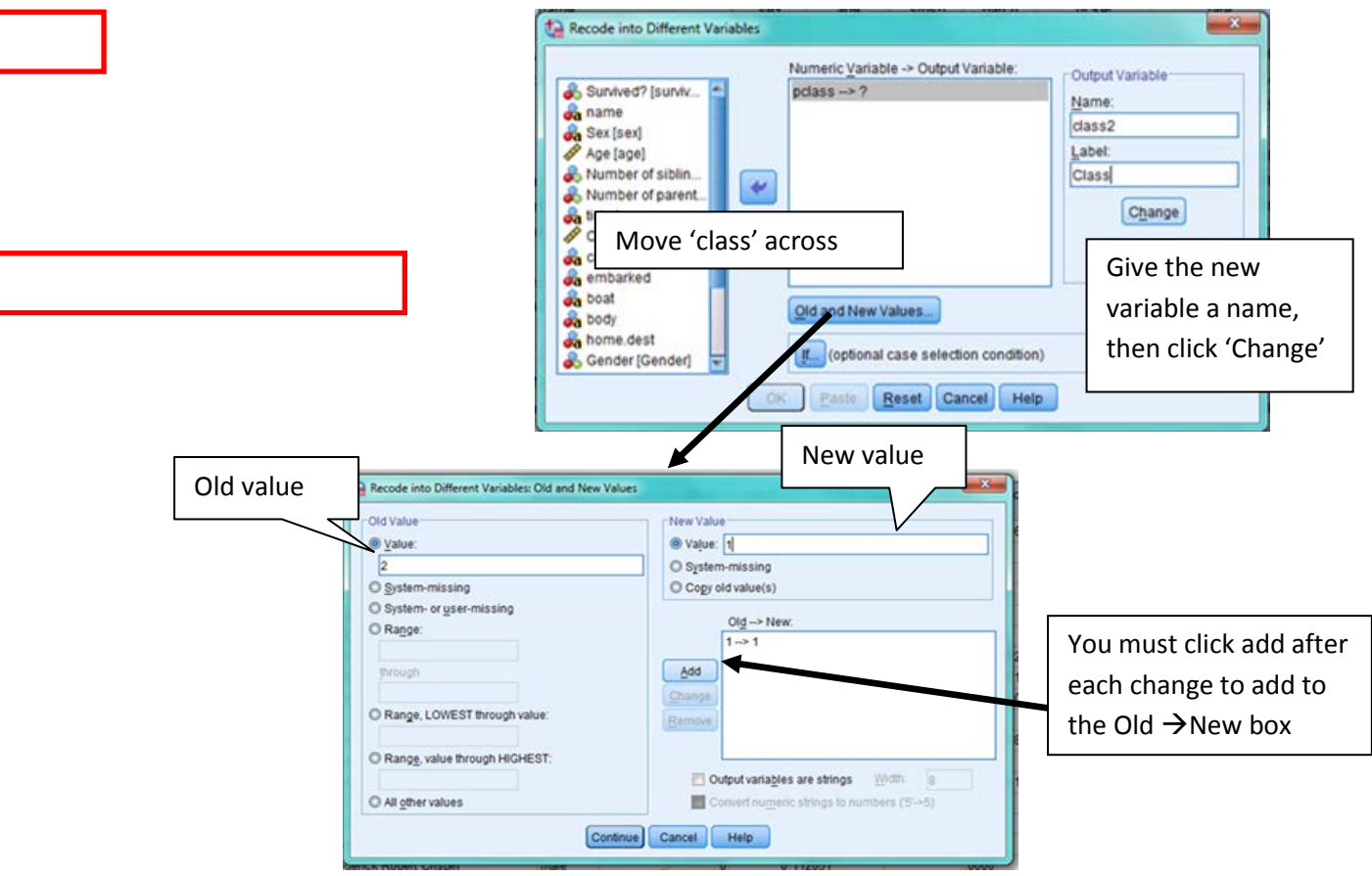

*Transform Recode into different variables*

Select 'Continue' and then 'OK' to produce the new variable. Then label  $0 = 3^{rd}$  class and  $1 = 1^{st}$  or  $2^{nd}$  class in the value label box in variable view. Finally do a cross-tabulation of the old and new variables to check the re-coding is correct. New variable

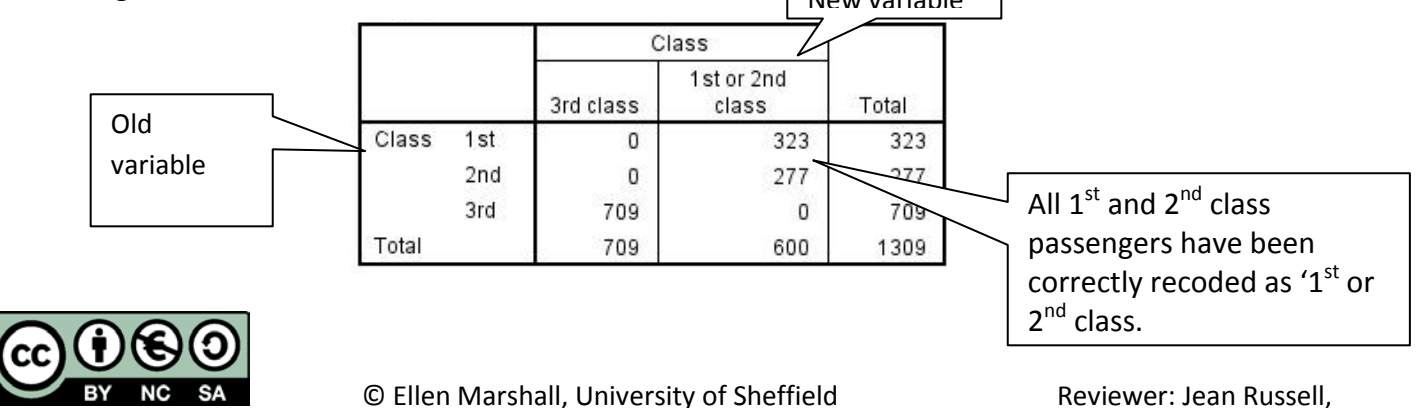

www.statstutor.ac.uk University of Sheffield

#### <span id="page-19-0"></span>**Changing continuous to categorical variables**

Although it is not recommended as information is lost, continuous (scale) variables can be categorised. Here we will create a new variable identifying children of 12 and under within the Titanic data set.

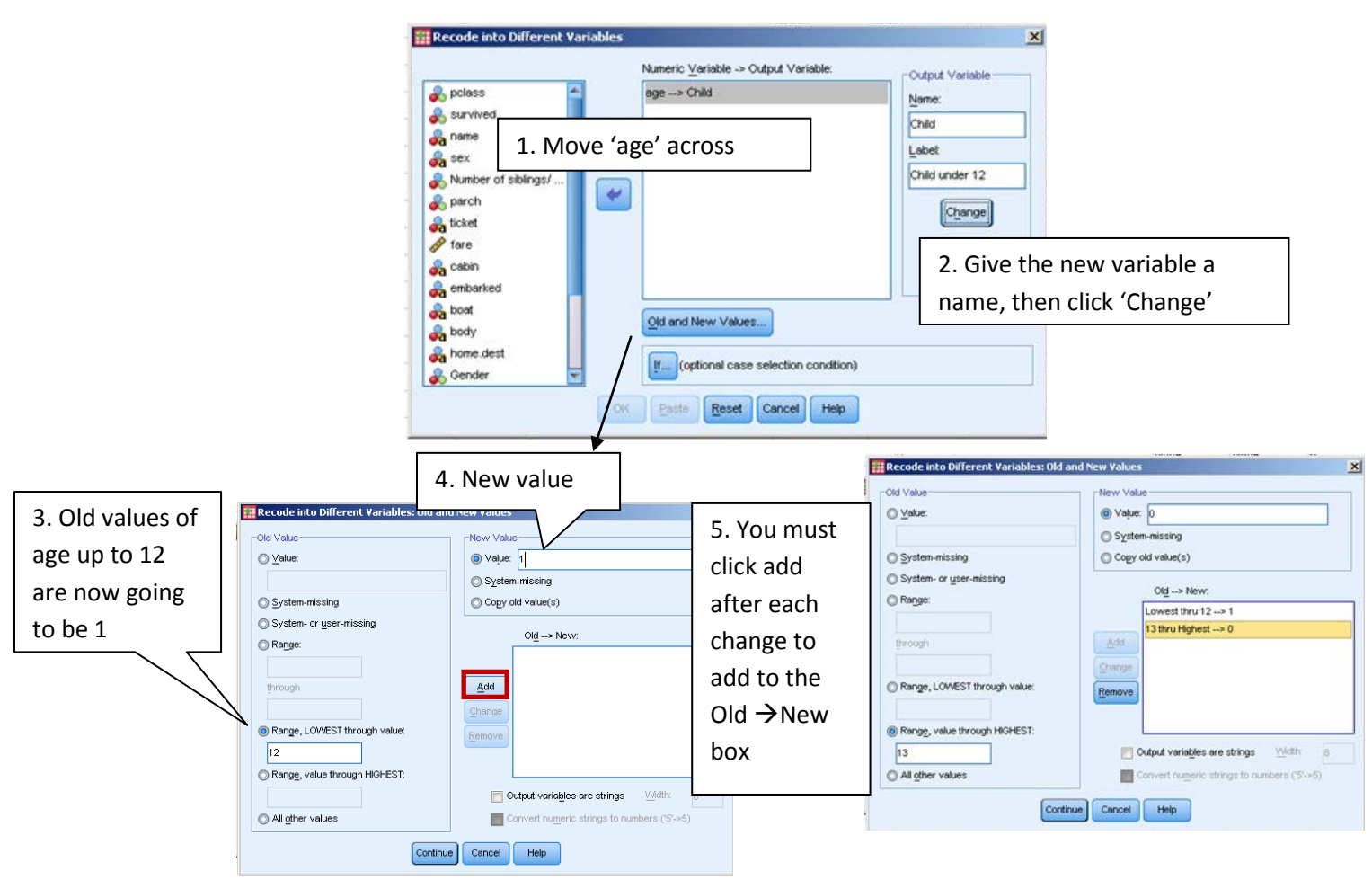

Go to variable view and label 0 as 'Adult' and 1 as 'Child'.

Use 'Crosstabs' for the old and new variable to check the re-coding is correct i.e. age vs Child to see all those of 12 and under are classified as a child.

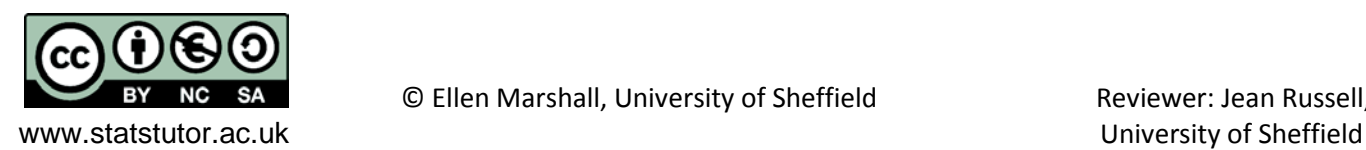

*Exercise 3: Nationality and survival*

**Were Americans more likely to survive than the British? Produce suitable summary statistics/ charts to investigate this and carry out a Chi-squared test.**

**Null:** 

**Test Statistic**

**p-value**

**Reject/ do not reject null**

**Conclusion**

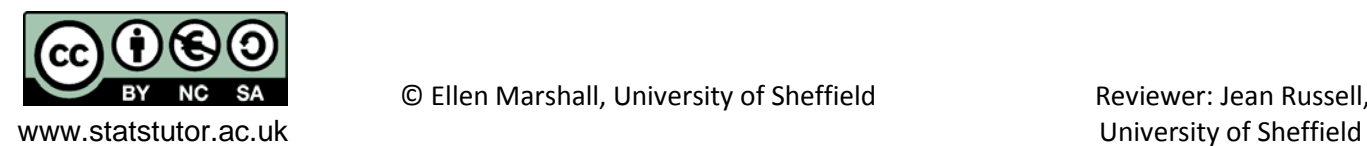

# <span id="page-21-0"></span>**Summary statistics and graphs for continuous data**

Did the cost of a ticket affect chances of survival on the Titanic?

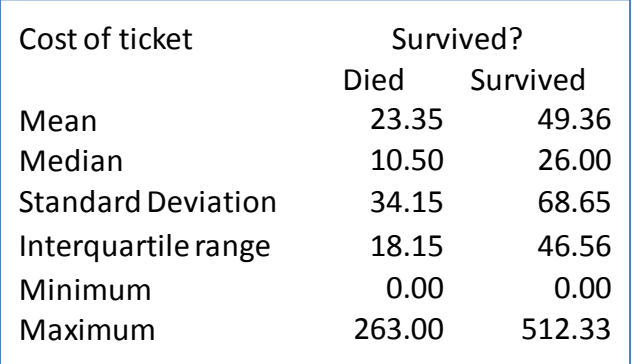

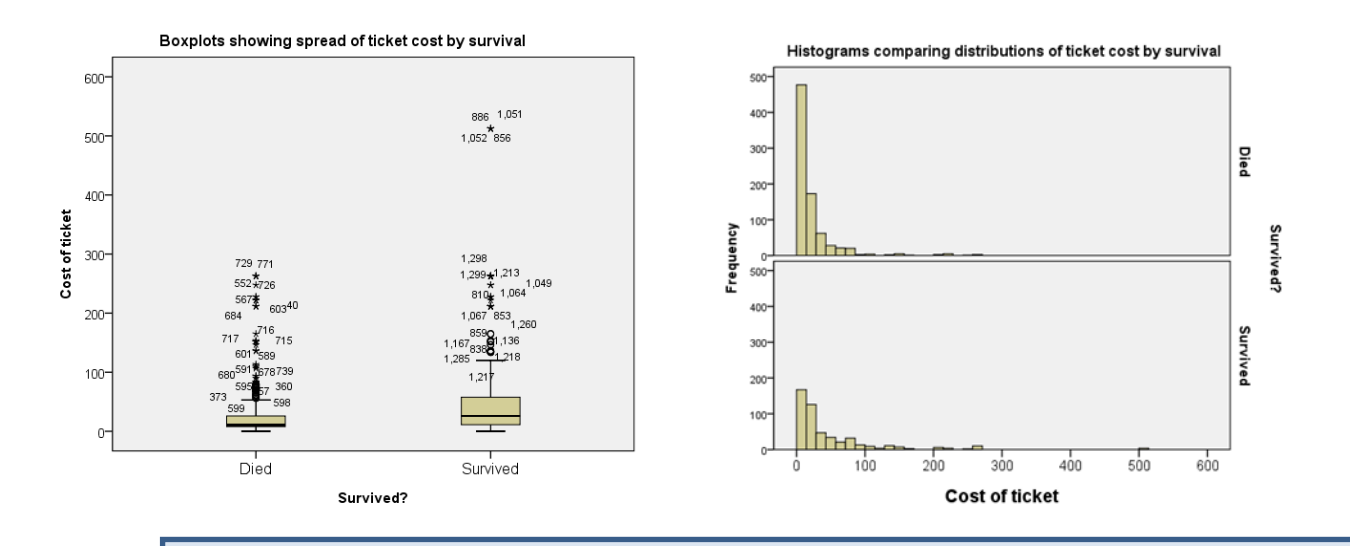

*Exercise 4: Comparison of continuous data by group*

- a) Is there a big difference in average ticket price by group?
- b) Which group has data which is more spread out?
- c) Is the data skewed? How can you tell if the data is skewed?
- d) Is the mean or median a better summary measure?

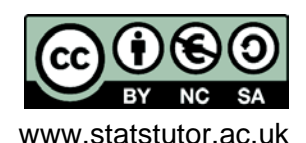

© Ellen Marshall, University of Sheffield Reviewer: Jean Russell,

www.statstutor.ac.uk University of Sheffield

<span id="page-22-0"></span>**Diet data:** The data set 'diet' contains information on 78 people who undertook 1 of three diets. There is background information such as age and gender as well as weights before and after the diet.

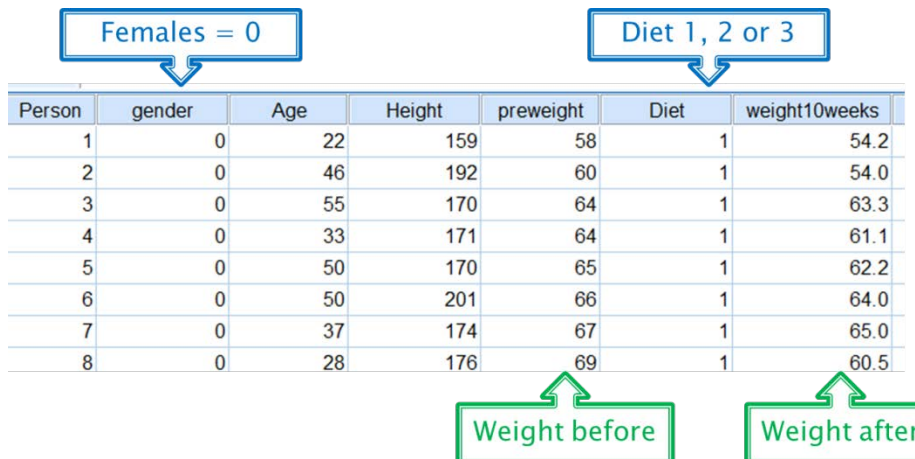

Open the data set from Excel. Go into the Variable View and make sure that each variable is correctly categorised e.g. nominal. Note: continuous is called 'Scale' in SPSS. It is important that variables are correctly categorised as SPSS will only carry out some analysis on certain variable types.

There are several ways to produce summary statistics and charts. This option uses 'Explore' which contains the most summary statistics to compare weight before the diet for males and females.

*Analyse Descriptive statistics Explore*

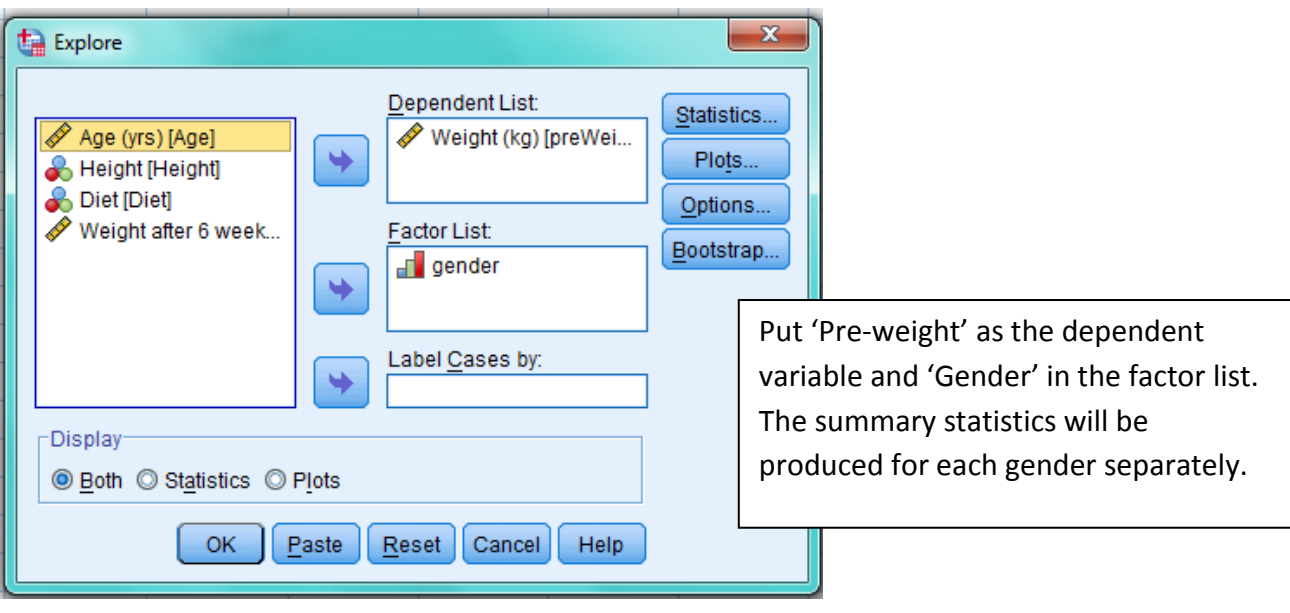

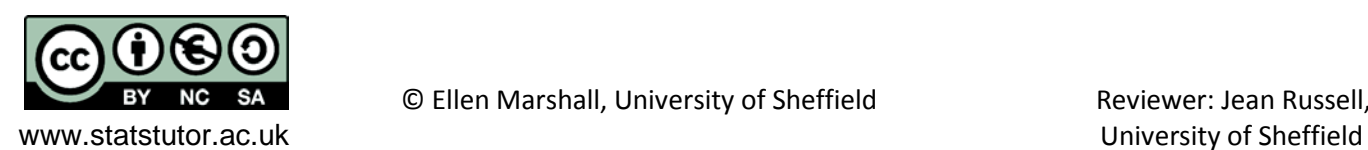

#### <span id="page-23-0"></span>*Exercise 5: Weight before the diet by gender*

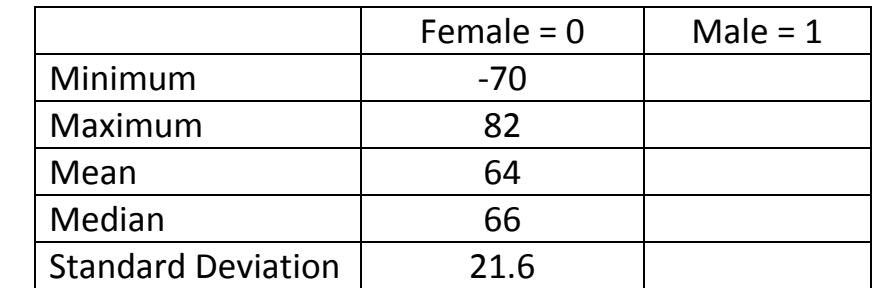

a) **Fill in the following table using the summary statistics table in the output.**

b) **Interpret the summary statistics by gender. Which group has the higher mean and which group is more spread out?** 

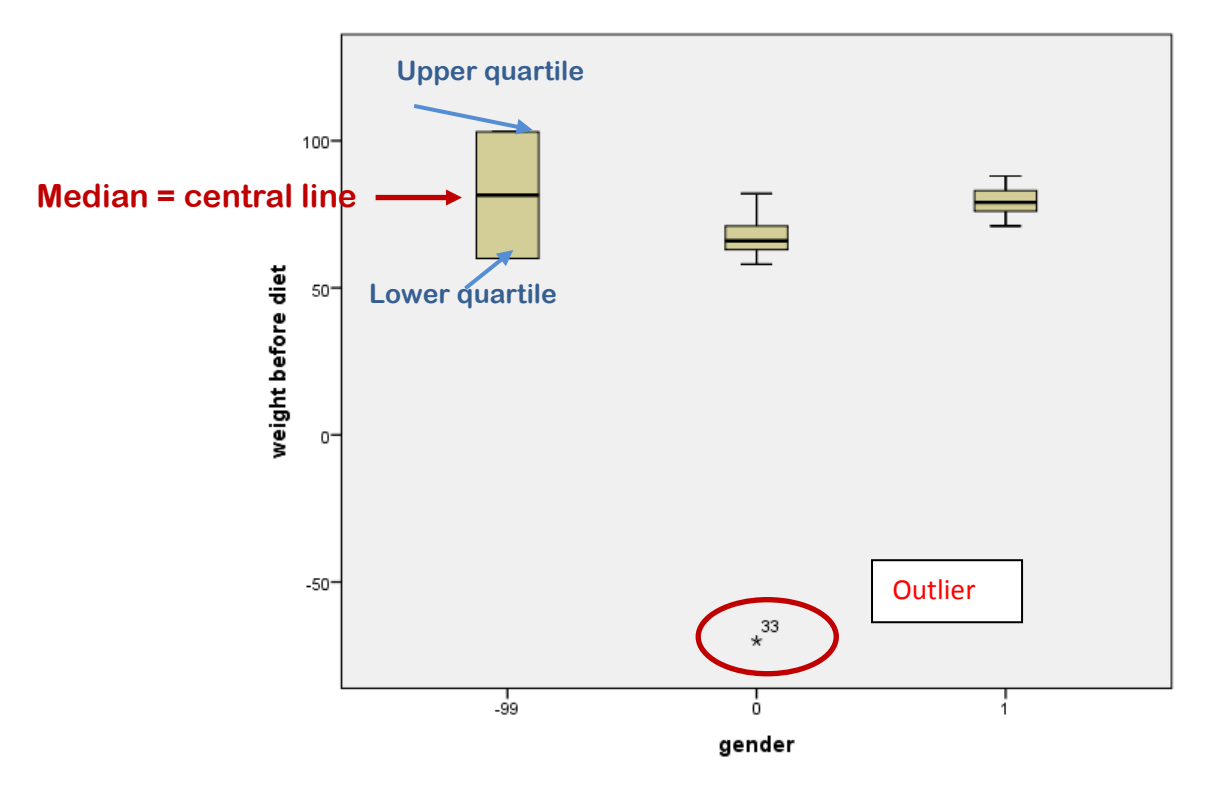

A box-plot shows the spread of a distribution of values. The box contains the middle 50% of values. SPSS labels outliers with a circle and extreme values with a star.

#### c) **How could the chart be improved and is there anything odd?**

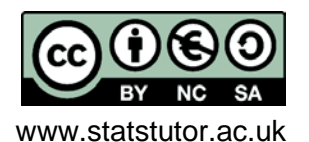

© Ellen Marshall, University of Sheffield Reviewer: Jean Russell,

www.statstutor.ac.uk university of Sheffield

# <span id="page-24-0"></span>**Research question 2: Which of three diets was best?**

Before the next section, change the error of -70 to 70. Outliers should not normally be changed unless they are clearly data entry errors as in this case.

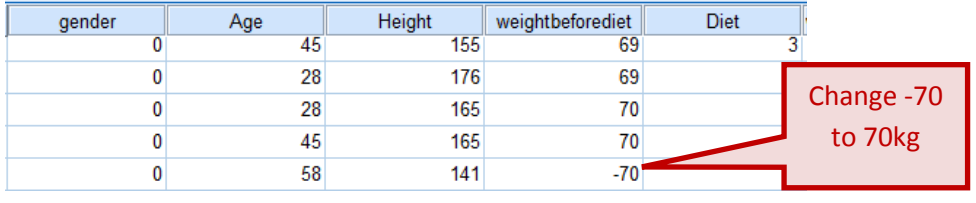

Give the variables sensible labels and label gender with  $0 =$  Female and  $1 =$  Male. Tell SPSS that -99 is a missing value.

# <span id="page-24-1"></span>**Calculations using variables**

Producing the charts for gender and weight before the diet was useful for demonstrating SPSS but the main question of interest is **'Which diet led to greater weight loss?'**. How could this be assessed? To answer this, a new variable 'weight lost' (weight before – weight after) would be useful. As spaces are not allowed in variable names, use weightLOST as a name and give a better name in the label section in variable view.

To do this use *Transform Compute variable.* 

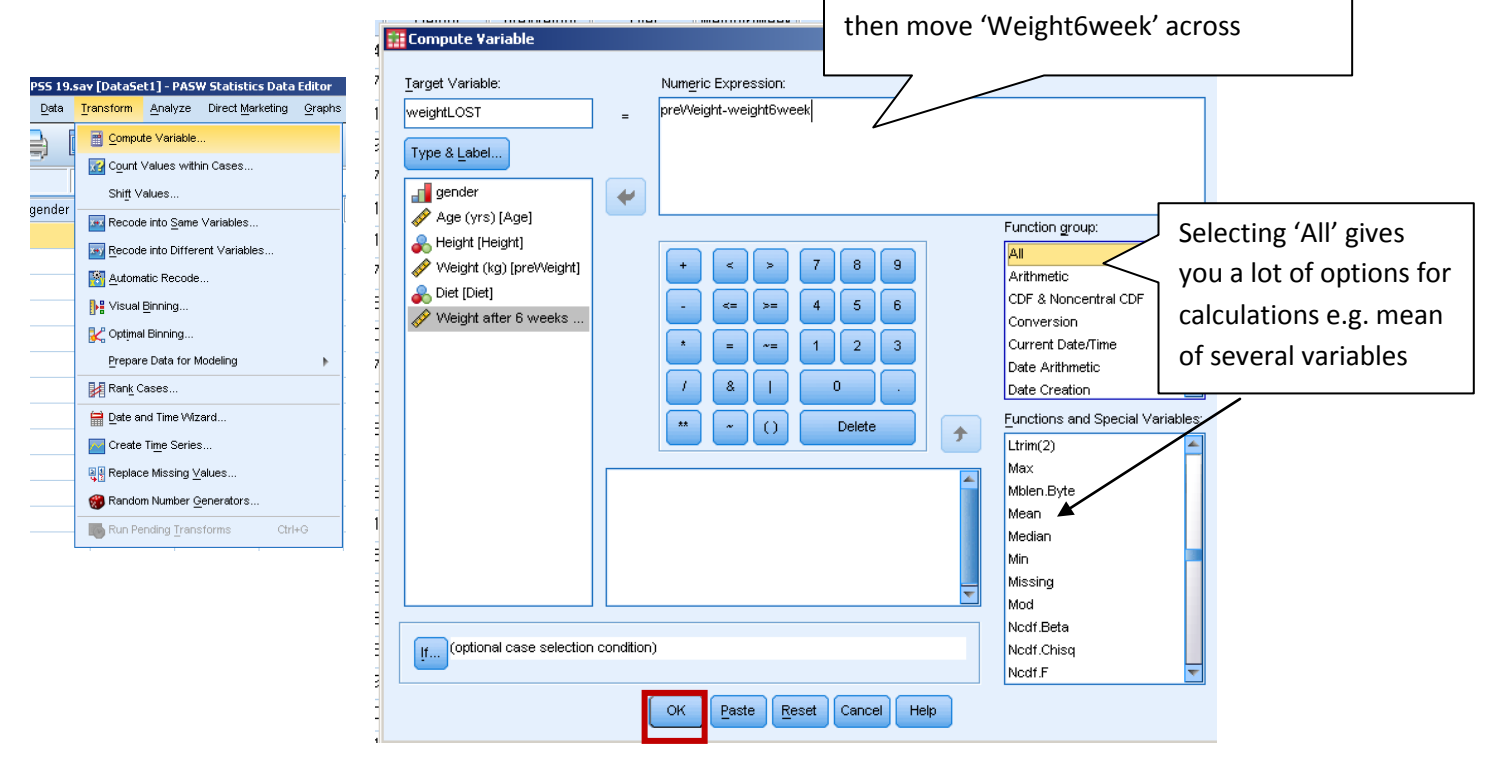

After putting the calculation into the 'Numeric Expression' box, select 'OK' and the new variable will appear last in the Data and variable view sheets. Before carrying out the official test of a difference, use summary statistics and charts to look at the differences.

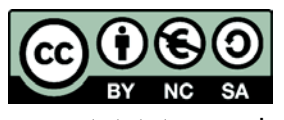

www.statstutor.ac.uk University of Sheffield

© Ellen Marshall, University of Sheffield **Reviewer: Jean Russell**,

Move 'Preweight' into box, select '-' and

# <span id="page-25-0"></span>**Producing tables in SPSS**

SPSS has a table function which can produce more complicated tables although it is a little temperamental and frustrating at times!

To open the table window: *Analyse Tables Custom Tables*

Drag variables to either the row or column bars to include them in the table.

To create sub categories, drag the categorical variable to the front of the variable already in the table. By default, SPSS will choose means to summarise continuous (scale) variables and counts to summarise categorical variables. It is vital that variables are correctly defined as scale or categorical.

- 1) Move 'WeightLOST' to the row section and 'Diet' to the Columns section.
- 2) Select the summary statistics you require
- 3) Choose 'Columns' in the 'Position' options for a better display.

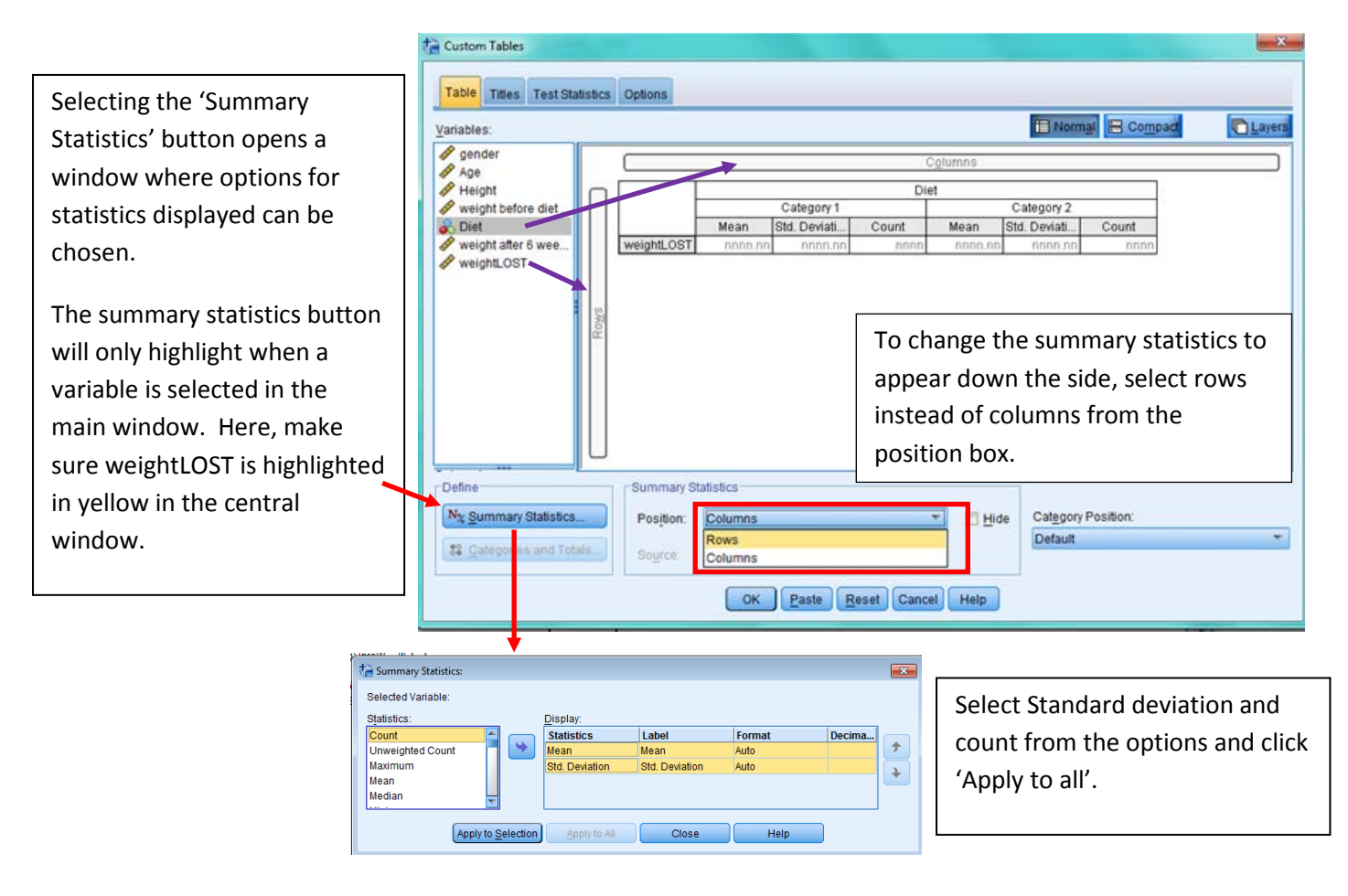

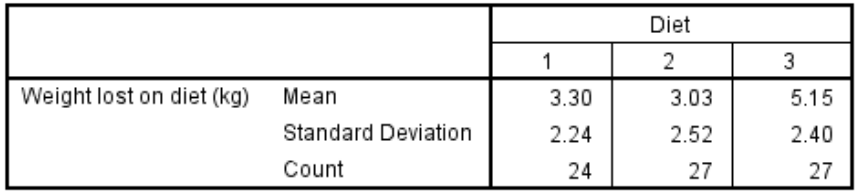

#### **Which diet seems the best and which diet has the most variation in weight loss?**

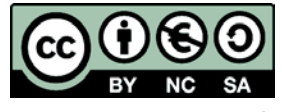

© Ellen Marshall, University of Sheffield **Reviewer: Jean Russell**,

www.statstutor.ac.uk University of Sheffield

Summary statistics and charts can also be produced separately by group using the split file option in *Data*  → Split File but remember to un-split the file when you have finished.

# <span id="page-26-0"></span>**Box-plots**

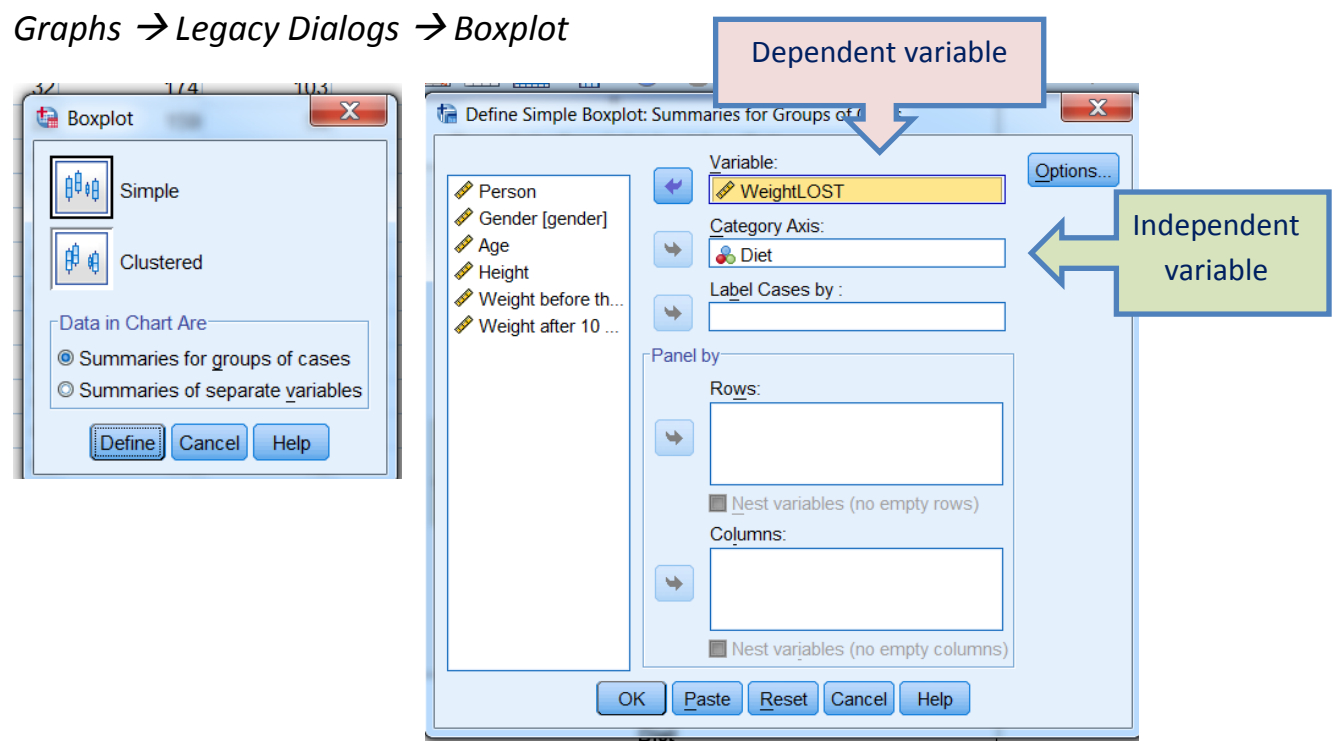

Boxplot of weight lost by diet

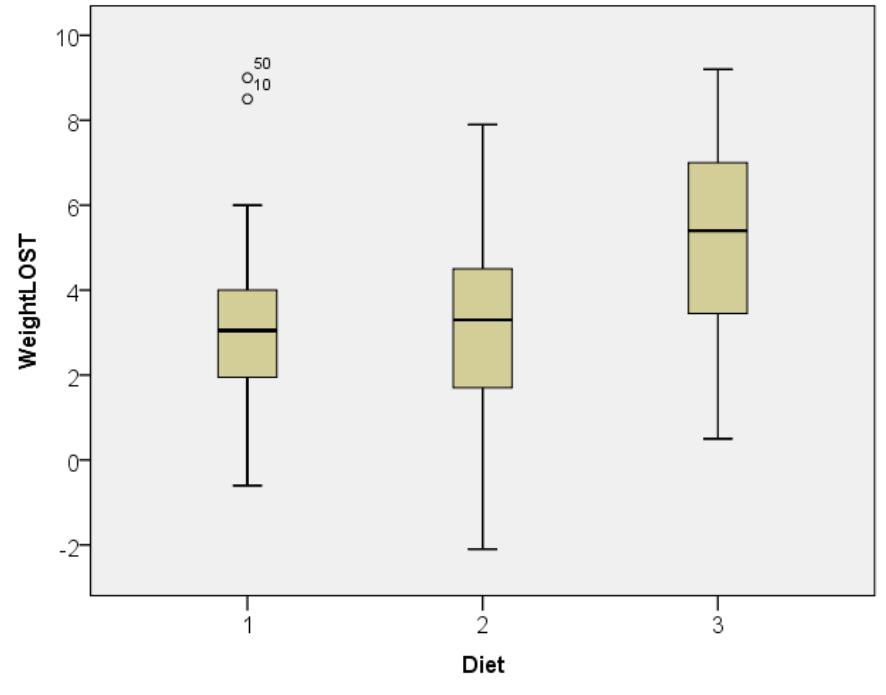

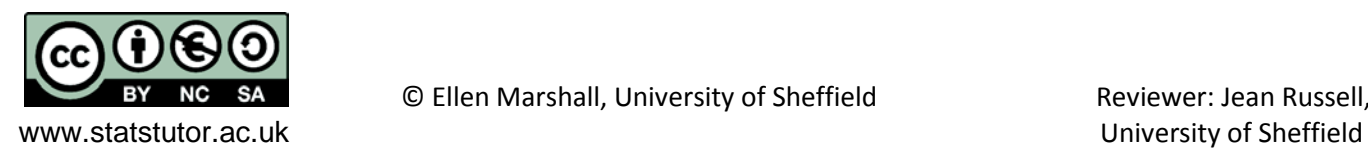

# <span id="page-27-0"></span>**Confidence intervals**

#### *Exercise 6: Confidence intervals*

**Use Explore to get the confidence intervals of the mean weight lost by diet.** 

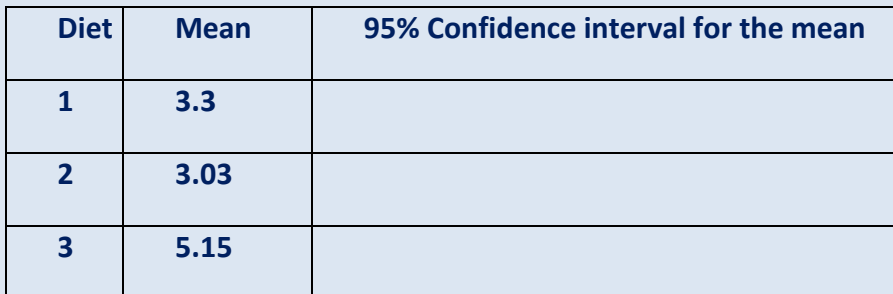

**What is the correct definition of a confidence interval for the mean?**

**How would you explain a confidence interval to a student?**

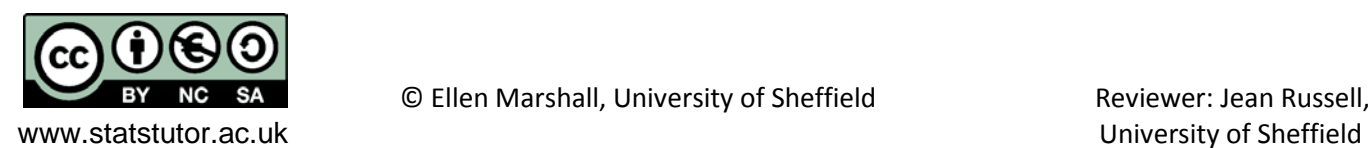

#### <span id="page-28-0"></span>**Confidence Interval plot**

When comparing the means of several groups, a plot of confidence intervals by group is useful.

*Graphs Legacy Dialogs Error Bar*

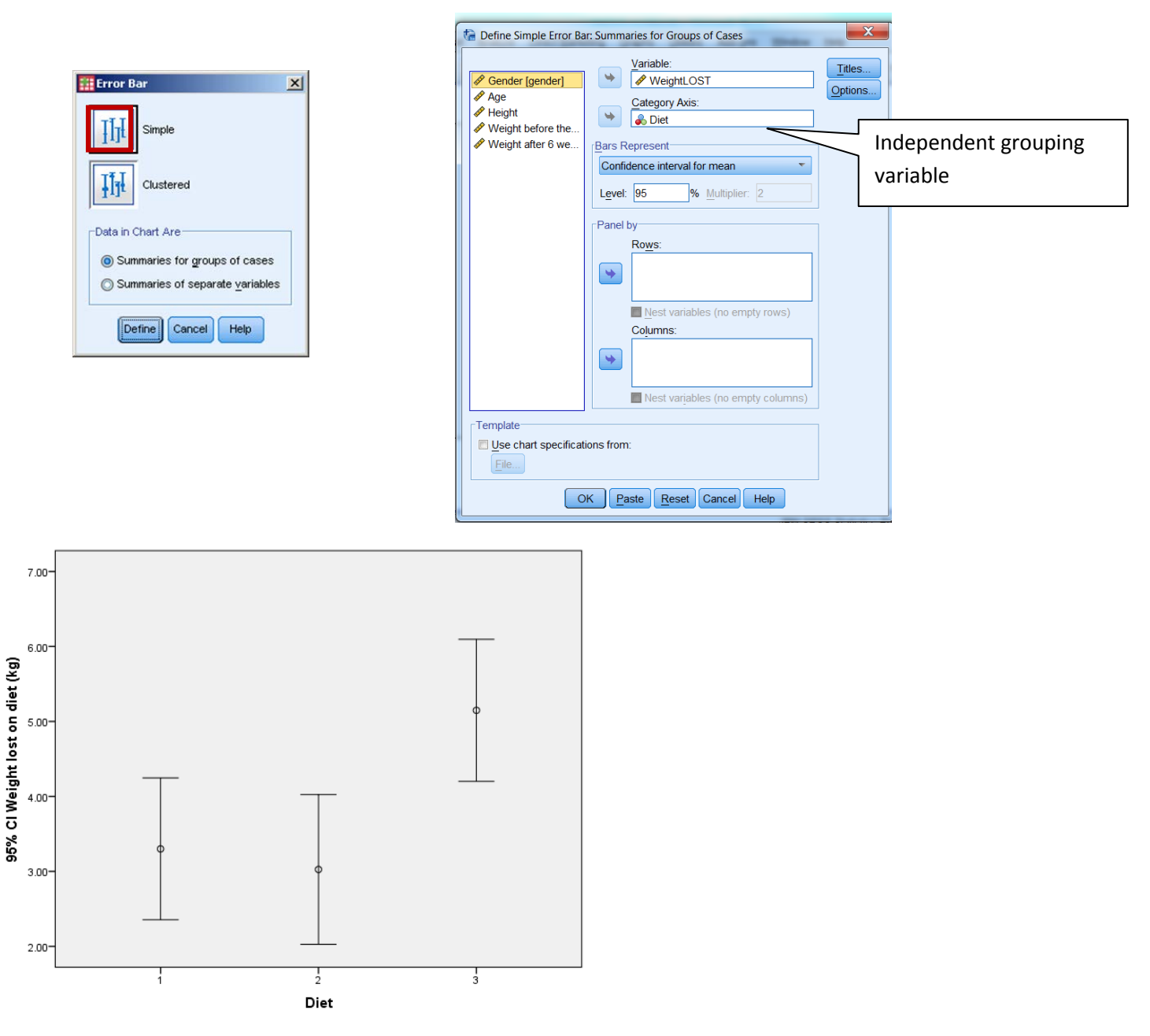

For more information on reading Confidence interval plots, see 'Inference by Eye' <http://www.apastyle.org/manual/related/cumming-and-finch.pdf>

![](_page_28_Picture_5.jpeg)

© Ellen Marshall, University of Sheffield Reviewer: Jean Russell,

www.statstutor.ac.uk University of Sheffield

# <span id="page-29-0"></span>**ANOVA (Analysis of variance)**

**Dependent variable:** Scale **Independent variable:** Categorical

*Exercise 7: ANOVA and assumptions*

**a) Explain briefly why ANOVA is called Analysis of variance instead of Analysis of means.**

**b) What are the assumptions for ANOVA and how can they be tested?**

![](_page_29_Picture_5.jpeg)

# To carry out an ANOVA, select *ANALYZE General Linear Model Univariate*

![](_page_30_Picture_1.jpeg)

Put the dependent variable (weight lost) in the dependent variable box and the independent variable (diet) in the 'Fixed Factors' box.

#### **The post hoc window**

Move the Factor of interest to the Post hoc box at the top, then choose from the available tests. Tukey's and Scheffe's tests are the most commonly used post hoc tests. Hochberg's GT2 is better where the sample sizes for the groups are very different. If the Levene's test concludes that there is a difference between group variances, use the Games-Howell test.

![](_page_30_Picture_114.jpeg)

![](_page_30_Picture_6.jpeg)

www.statstutor.ac.uk University of Sheffield

#### The ANOVA table:

#### **Tests of Between-Subjects Effects**

![](_page_31_Picture_141.jpeg)

a. R Squared = .142 (Adjusted R Squared = .119)

#### The post hoc tests:

#### **Multiple Comparisons**

![](_page_31_Picture_142.jpeg)

Dependent Variable: Weight lost on diet (kg)

*Exercise 8: Interpret the ANOVA and post hoc output*

![](_page_31_Picture_9.jpeg)

BY NC SA **COLIGICAL** COLIEN Marshall, University of Sheffield Reviewer: Jean Russell,

<span id="page-32-0"></span>![](_page_32_Picture_153.jpeg)

There are two ways of carrying out a one-way ANOVA (One-way ANOVA and GLM Univariate) but both have something missing. The One-way ANOVA does not produced the residuals needed to check normality and the GLM does not carry out the Welch test. Use the GLM method unless the Welch test is needed.

#### <span id="page-32-1"></span>**Normality of residuals**

The residuals are the differences between the weight lost by subject and their group mean:

![](_page_32_Figure_5.jpeg)

Check they are normally distributed by plotting a histogram. Histograms should peak roughly in the middle and be approximately symmetrical.

There are official tests for normality such as the Shapiro-Wilk and Kolmogorov-Smirnoff tests If p > 0.05, normality can be assumed

Use them with caution:

- − For small sample sizes (n < 20), the tests are unlikely to detect non-normality
- − For larger sample sizes (n > 50), the tests can be too sensitive
- − Very sensitive to outliers

![](_page_32_Picture_12.jpeg)

#### **The options window**

#### **Testing the assumption of homogeneity:**

One of the assumptions for ANOVA is that the group variances should be similar. The Levene's test is carried out if the 'Homogeneity of variance test' option is selected. If the assumption is violated, the Welch test is more appropriate. This can be accessed via ANALYSE  $\rightarrow$  Compare Means  $\rightarrow$  One-way ANOVA.

![](_page_33_Picture_4.jpeg)

#### **The 'Save' window**

![](_page_33_Picture_6.jpeg)

#### **Testing the assumption of normality:**

One of the assumptions for ANOVA is that the residuals should be normally distributed. To do this a residual for each observation needs to be produced (individual score – group mean). There are several types of residuals but the standardised residuals will be used here. Outliers are outside  $\pm 3$ . A new column containing the residuals will be added to the data set.

![](_page_33_Picture_9.jpeg)

*Exercise 9: Checking ANOVA assumptions* **Check the assumptions of normality and Homogeneity of variance using the output**

![](_page_34_Picture_1.jpeg)

BY NC SA **COLLET CONTENSISY** Collen Marshall, University of Sheffield Reviewer: Jean Russell,

www.statstutor.ac.uk by the University of Sheffield

#### **The output**

Testing the assumption of homogeneity:

#### Levene's Test of Equality of Error Variances<sup>a</sup>

Dependent Variable: Weight lost on diet (kg)

![](_page_35_Picture_142.jpeg)

Tests the null hypothesis that the error variance of the dependent variable is equal across groups.

a. Design: Intercept + Diet

#### **Can equal variances be assumed?**

If sig (the p-value) < 0.05, the assumption of equal variances has not been met. If this is the case, use the Welch test instead of the ANOVA (only available in the Analyse  $\rightarrow$  Compare means  $\rightarrow$  One-way ANOVA method) and Games Howell post hoc tests or a non-parametric test (Kruskall-Wallis)

#### **Null:**

**Alternative:**

**P – value:**

#### **Reject / do not reject null**

#### <span id="page-35-0"></span>**Checking the assumption of normality**

Produce a histogram for the residuals using Explore. Generally, to check the assumption of normality use

# *ANALYZE DESCRIPTIVE STATISTICS EXPLORE*

![](_page_35_Picture_143.jpeg)

#### **Are the residuals normally distributed?**

![](_page_35_Picture_18.jpeg)

#### <span id="page-36-0"></span>**Reporting ANOVA**

When writing up the results of an ANOVA, check papers from the students' discipline as reporting can vary. Generally, it is common to present certain figures from the main ANOVA table.

# **F(dfbetween, dferror)= Test Statistic, p = F(2, 75)= 6.197, p =0.03**

#### **Tests of Between-Subjects Effects**

![](_page_36_Picture_162.jpeg)

Dependent Variable: Weight lost on diet (kg)

a. R Squared = .142 (Adjusted R Squared = .119)

A one-way ANOVA was conducted to compare the effectiveness of three diets. Normality checks and Levene's test were carried out and the assumptions met.

There was a significant difference in mean weight lost [F(2,75)=6.197, p = 0.003] between the diets.

Post hoc comparisons using the Tukey HSD test were carried out. There was a significant difference ( $p =$ 0.02) between diet 1 (M = 3.3, SD = 2.24) and diet 3 (M = 5.15, SD = 2.4) and a significant difference (p = 0.005) between diet 2 (M = 3, SD = 2.52) and diet 3 but not between diets 1 and 2.

![](_page_36_Picture_10.jpeg)

#### <span id="page-37-0"></span>**Summarising the effect of two categorical variables on one independent variable**

A line chart can be used to compare the means of combinations of two independent variables. It is particularly useful for looking at interaction effects and can also be called an interaction plot or means plot. The lines connect means of each combination.

Example: An experiment was carried out to investigate the effect of drink on reaction times in a driving simulator. Participants were given alcohol, water or coffee. The mean reaction times by group are contained in the table below:

![](_page_37_Picture_190.jpeg)

The six means can be displayed in a line/ means plot:

![](_page_37_Figure_5.jpeg)

For both males and females, the fastest (i.e. lowest) reactions times are after coffee, followed by water then alcohol. Females are faster than males after all three drinks. There is no interaction between gender and drink as the lines are reasonably parallel.

What does an interaction look like?

![](_page_37_Figure_8.jpeg)

An interaction occurs when the lines are not quite so parallel; such the means of one group do not follow the same pattern as the other group. Here males have their fastest reaction after water, but females have their fastest reaction after coffee. Males are faster than females after water but females are faster after coffee and alcohol.

![](_page_37_Picture_10.jpeg)

## <span id="page-38-0"></span>**Two way ANOVA**

Two way ANOVA has two categorical independent variables and tests three hypotheses.

It tests the two main effects of each independent variable separately and also whether there is an interaction between them.

A means plot should be used to check for an interaction between the two independent variables. This example compares weight lost by diet and gender.

![](_page_38_Figure_4.jpeg)

# *Graphs Legacy Dialogs Line*

**Quick question: Is there an interaction between gender and diet when it comes to weight lost?**

![](_page_38_Figure_7.jpeg)

Means plot of weight lost by diet and gender

#### **What if there is a significant interaction?**

The main effects need to be discussed by group e.g. for males/ females separately. The interaction can be described using the means plot but separate ANOVA's can be carried out by group e.g. testing diet by gender.

**Exercise 10: Two-way ANOVA**

**Carry out a two-way ANOVA. Report on the results of the following tests:**

- **1. Is there a gender effect?**
- **2. Is there diet effect**
- **3. Is there an interaction between gender and diet?**

**If there is a significant interaction, split the data file and carry out an ANOVA of diet for each gender as SPSS does not automatically do this for significant interactions.**

![](_page_39_Picture_8.jpeg)

© Ellen Marshall, University of Sheffield Reviewer: Jean Russell,

www.statstutor.ac.uk and the state of Sheffield University of Sheffield

![](_page_40_Picture_0.jpeg)

Categorical independent variables are added in the 'Fixed Factors' box.

ANCOVA is used when there is one or more continuous independent variables which are added in the 'Covariates' box.

# <span id="page-40-0"></span>**Splitting a file**

To carry out separate analysis by category: *Data Split file*

![](_page_40_Figure_6.jpeg)

Note: You will need to go back to split file after the analysis and select 'Analyse all cases, do not create groups' or all further analysis will be carried out separately by group.

![](_page_40_Picture_8.jpeg)

# **Syntax**

Note: There is an adjustment that can be made to the syntax of a two way ANOVA so that post hoc tests are carried out on the interactions but only demonstrate this if the student can cope with programming. The syntax is the program SPSS uses to run the analysis and can be requested for any procedure by selecting 'Paste' instead of 'Ok' after selecting all the required options. It is very useful for students doing a lot of recoding as it is a record of what has be done and can be used to repeat analysis at a future date. Once in the syntax window, click on the green arrow to run the program. Below is the syntax for a two way ANOVA. The adjustment made to the syntax is highlighted. The EMMEANS line comes from selecting post hoc tests from the options menu within the ANOVA procedure.

![](_page_41_Picture_2.jpeg)

#### **Pairwise Comparisons**

#### Dependent Variable: WeightLOST

![](_page_41_Picture_265.jpeg)

Based on estimated marginal means

a. Adjustment for multiple comparisons: Bonferroni.

![](_page_41_Picture_8.jpeg)

# <span id="page-42-0"></span>**Non-parametric tests**

![](_page_42_Picture_67.jpeg)

![](_page_42_Picture_2.jpeg)

# <span id="page-43-0"></span>**Kruskal-Wallis**

(Non-parametric equivalent to ANOVA)

**Research question type:** Differences between several groups of measurements

**Dependent variable:** Continuous/ scale/ ordinal but not normally distributed

**Independent variable:** Categorical

**Common Applications:** Comparing the mean rank of three or more different groups in scientific or medical experiments when the dependent variable is not normally distributed.

**Descriptive statistics:** Median for each group and box-plot

#### **Example: Alcohol, coffee and reaction times**

![](_page_43_Picture_182.jpeg)

An experiment was carried out to see if alcohol or coffee affects driving reaction times. There were three groups of participants; 10 drinking water, 10 drinking beer containing two units of alcohol and 10 drinking coffee. The reaction time on a driving simulation was measured.

#### *Exercise 12: Kruskal-Wallis*

**Enter the data into a new SPSS sheet in a suitable way to be analysed using ANOVA/ Kruskall-Wallis. Carry out a one-way ANOVA and check the assumptions. Have the assumptions been met?**

**Produce suitable summary statistics and follow the instructions below to perform the Kruskall-Wallis test. Hint: One row per person**

![](_page_43_Picture_13.jpeg)

© Ellen Marshall, University of Sheffield Reviewer: Jean Russell,

www.statstutor.ac.uk University of Sheffield

The Kruskal-Wallis test ranks the scores for the whole sample and then compares the mean rank for each group.

To carry out the Kruskal-Wallis test:

# *Analyse Nonparametric Tests Independent samples*

In the *Fields* tab, move the dependent variable to the 'Test Field' box and the grouping factor to the 'Groups' box. **Note: The dependent variable has to be classified as Scale to perform the analysis even if it's actually ordinal data.**

In the *Settings* tab choose to customise the tests and then select the Kruskal-Wallis test. Leave the multiple comparisons as 'All pairwise' and 'Run'.

![](_page_44_Figure_5.jpeg)

This gives the following basic output for the Kruskal-Wallis test:

![](_page_44_Picture_160.jpeg)

Asymptotic significances are displayed. The significance level is .05.

As p < 0.001, there is very strong evidence to suggest a difference between at least one pair of groups but which pairs? To find out, **double click** on the output to open this additional screen. Change the 'Independent Samples Test View' to 'Pairwise comparisons' in the bottom right corner. Note: The pairwise comparisons are only available when the initial test result is significant.

![](_page_44_Picture_10.jpeg)

© Ellen Marshall, University of Sheffield **Reviewer: Jean Russell**,

www.statstutor.ac.uk University of Sheffield

![](_page_45_Figure_0.jpeg)

Mann-Whitney tests are carried out on each pair of groups. As multiple tests are being carried out, SPSS makes an adjustment to the p-value. The adjustment is to multiply each Mann-Whitney p-value by the

![](_page_45_Figure_2.jpeg)

total number of Mann-Whitney tests being carried out (Bonferroni correction). The pairwise comparisons page shows the results of the Mann-Whitney tests on each pair of groups. The Adj. Sig column makes the adjustments for multiple testing. Only the p-value for the test comparing the placebo and alcohol groups is significant (p  $< 0.001$ ).

Significant differences are also highlighted using an orange line to join the two different groups in the diagram which shows the mean rank for each group.

# **Reporting the results**

A Kruskal-Wallis test provided strong evidence of a significant difference (p<0.001) between the mean ranks of at least one pair of groups. Mann-Whitney pairwise tests were carried out for the three pairs of groups. There was a significant difference between the group who had the water and those who had the beer with two units of alcohol. The median reaction time for the group having water was 0.85 seconds compared to 2.25 seconds in the group consuming two units of alcohol.

![](_page_45_Picture_7.jpeg)

© Ellen Marshall, University of Sheffield **Reviewer: Jean Russell**,

www.statstutor.ac.uk and the state of Sheffield University of Sheffield

# <span id="page-46-0"></span>**Research question 3: Does Clora margarine reduce cholesterol?**

<span id="page-46-1"></span>**Cholesterol data: Participants used Clora margarine for 8 weeks. Their cholesterol was measured before the special diet, after 4 weeks and after 8 weeks. Open the Excel sheet 'Cholesterol' and follow the instructions to see if the using the margarine has changed the mean cholesterol.**

## <span id="page-46-2"></span>**Repeated measures ANOVA**

To carry out a repeated measures ANOVA, use

*Analyse General Linear Model Repeated measures.*

![](_page_46_Picture_5.jpeg)

This screen comes up first. This is where we define the levels of our repeated measures factor which in our case is time. We need to name it using whatever name we like (we have used "time" in this case) and then state how many time points there are (which here is 3; before the experiment, after 4 weeks and after 8 weeks). Make sure in your data set there is one row per person and a separate column for each of the three time points.

Make sure you click on the Add button and then click on the Define button.

The next screen you see should like that below. Move the three variables across into the within-subjects box. Post hoc tests for repeated measures are in 'Options'. Choose Bonferroni from the three options.

![](_page_46_Picture_9.jpeg)

In the 'Save' menu, ask for the standardised residuals. A set of residuals will be produced for each time point which should then be checked using 'Explore'.

Two way repeated measures ANOVA is also possible as well as 'Mixed ANOVA' with some between-subject and within-subject measures. The 'Post hoc' section is for between-subject factors when running a 'Mixed Model' with between-subject and within-subject factors.

![](_page_46_Picture_12.jpeg)

© Ellen Marshall, University of Sheffield **Reviewer: Jean Russell**,

www.statstutor.ac.uk University of Sheffield

#### The output

One of the assumptions for repeated measures ANOVA is the assumption of Sphericity which is similar to the assumption of equal variances in standard ANOVA. The assumption is that the variances of the differences between all combinations of the related conditions/ time points are equal, although it is a little more than this and relates to the variance-covariance matrix but we won't go into that here!

#### Mauchly's Test of Sphericity<sup>a</sup>

![](_page_47_Picture_92.jpeg)

Tests the null hypothesis that the error covariance matrix of the orthonormalized transformed dependent variables is proportional to an identity matrix.

a. Design: Intercept Within Subjects Design: time

b. May be used to adjust the degrees of freedom for the averaged tests of significance. Corrected tests are displayed in the Tests of Within-Subjects Effects table.

The test above is significant so the assumption of Sphericity has not been met. If Sphericity can be assumed, use the top row of the 'Tests of Within-Subjects Effects' below. If it cannot be assumed, use the Greenhouse-Geisser row (as shown below) which makes an adjustment to the degrees of freedom.

#### **Tests of Within-Subjects Effects**

![](_page_47_Picture_93.jpeg)

![](_page_47_Picture_10.jpeg)

#### The post hoc tests

#### **Pairwise Comparisons**

Measure: MEASURE\_1

![](_page_48_Picture_61.jpeg)

Based on estimated marginal means

\*. The mean difference is significant at the .05 level.

b. Adjustment for multiple comparisons: Bonferroni.

#### *Exercise 13: Repeated measures example*

*Interpret the post hoc tests and check the assumption of normality. Does the change in mean cholesterol look meaningful?*

*Do the residuals at each time point look normally distributed?*

*What test would you use instead if the assumption of normality has not been met?*

![](_page_48_Picture_11.jpeg)

© Ellen Marshall, University of Sheffield Reviewer: Jean Russell,

www.statstutor.ac.uk University of Sheffield

# **One scale dependent and several independent variables**

This table shows a summary of which tests to use for a scale dependent variable and two independent variables.

![](_page_49_Picture_159.jpeg)

Two way repeated measures ANOVA is also possible as well as 'Mixed ANOVA' with some between-subject and within-subject measures. For example, if participants were given either Margarine A or Margarine B, Margarine type would be a 'between groups' factor so a 'Mixed ANOVA' would be used. If all participants had Margarine A for 8 weeks and Margarine B for a

![](_page_49_Figure_4.jpeg)

![](_page_49_Picture_5.jpeg)

# <span id="page-50-0"></span>**Friedman test**

If the assumption of normality has not been met or the data is ordinal, the Friedman test can be used instead of repeated measures ANOVA.

The Friedman test ranks each person's score and bases the test on the sum of ranks for each column. This example uses data from a taste test where each participant tries three cola's and gives each a score out of 10. For each participant, their three scores are ranked. e.g. Participant 1 rated Cola 1 the highest, then Cola 2 and Cola 3 last, so their ranks are 1, 2 and 3 for Cola 1, Cola 2 and Cola 3 respectively.

![](_page_50_Picture_198.jpeg)

![](_page_50_Picture_199.jpeg)

As the raw data is ranked to carry out the test, the Friedman test can also be used for data which is already ranked. So if the participants had not scored the cola's but just ranked them  $1 - 3$ , the Friedman test can also be used.

Sum of ranks

# <span id="page-50-1"></span>**Research question 4: Rating different methods of explaining a medical condition**

<span id="page-50-2"></span>**Video data: The video dataset contained in the Excel file contains some of the results from a study comparing videos made to aid understanding of a particular medical condition. Participants watched three videos and one product demonstration and were asked several Likert style questions about each. The order in which they watched the videos was randomised. Here we will compare the scores for understanding the condition.**

![](_page_50_Picture_8.jpeg)

![](_page_51_Figure_0.jpeg)

![](_page_51_Figure_1.jpeg)

*Carry out the Friedman test and interpret the output including the post hoc tests*

#### **Additional notes about ordinal data**

Some students may want to carry out parametric statistics on ordinal data, since that may be what is expected from their department or supervisor. You can tell them that it is not considered appropriate by statisticians but accept that it is considered reasonable in other disciplines. If there are 7 or more categories and the data is approximately normally distributed, using a parametric test is reasonable although 5 categories are considered reasonable within certain disciplines. Check that the range of numbers has been used as it's common for people not to opt for the extremes. If less than 5 categories have been used, strongly advise against using a parametric test.

Where there are several questions on a questionnaire measuring one underlying latent variable, the ordinal scores can be summed/averaged and the sum/average treated as a continuous measure. For the video questionnaire, there were 5 Likert questions for each product. The 'Total' variables contain the sum.

![](_page_51_Picture_6.jpeg)

© Ellen Marshall, University of Sheffield **Reviewer: Jean Russell**,

www.statstutor.ac.uk University of Sheffield

# <span id="page-52-0"></span>**Research question 5: Factors affecting birth weight of babies**

<span id="page-52-1"></span>**Birth weight data**: Information about 42 babies is contained in the 'reduced Birth weight' data set.

![](_page_52_Picture_137.jpeg)

Open the dataset ' reduced birthweight' from Excel and give the variables the labels in the following table.

![](_page_52_Picture_138.jpeg)

# *Exercise 15: Assumptions for regression*

*Correlation and regression will be carried out using this data but what are the assumptions for multiple regression?*

![](_page_52_Picture_7.jpeg)

© Ellen Marshall, University of Sheffield Reviewer: Jean Russell,

www.statstutor.ac.uk university of Sheffield

# <span id="page-53-0"></span>**Scatterplots**

A scatterplot helps assess a relationship between two continuous (scale) variables by plotting a different point for each individual based on their scores on two variables.

A scatterplot can be colour coded by a third categorical variable using the 'Set marker by' option within the *Graphs*  $\rightarrow$  *Legacy Dialogs*  $\rightarrow$  *scatterplot* menu.

Here, we will look at the relationship between gestational age and birth weight with different shapes for mothers who smoke/ do not smoke.

![](_page_53_Figure_4.jpeg)

Double click on the chart to open the edit window. To change the shape of the scatter, click on the scatter, then again on just one of the smokers to open the properties window. Change the marker type and size.

![](_page_53_Figure_6.jpeg)

#### *Exercise 16: Scatterplots*

*Describe the relationship between gestational age, smoking and birth weight. Does it look like there is an interaction between smoking and gestational age?*

![](_page_53_Picture_9.jpeg)

© Ellen Marshall, University of Sheffield **Reviewer: Jean Russell**,

www.statstutor.ac.uk University of Sheffield

# <span id="page-54-0"></span>**Correlation**

To calculate correlation coefficients in SPSS: *Analyse Correlate Bivariate*

![](_page_54_Figure_2.jpeg)

## **Interpreting coefficients**

Although it is possible to test correlation coefficients, this does not confirm that there is a strong relationship (only that the correlation coefficient is not 0). The test is highly influenced by sample size. For a sample size of 150, a correlation coefficient of 0.16 is significant! The best way to interpret the correlation is by using the classification proposed by Cohen.

An interpretation of the size of the coefficient has been described by Cohen (1992) as:

 $r = -0.3$  to  $+0.3$  (weak relationship)

 $r = 0.3$  to 0.5 or -0.5 to -0.3 (moderate relationship)

 $r = 0.5$  to 0.9 or -0.9 to -0.5 (strong relationship)

 $r = 0.9$  to 1.0 or -1 to -0.9 (very strong relationship)

*Source: Cohen, L. (1992). Power Primer. Psychological Bulletin, 112(1) 155-159.*

![](_page_54_Picture_11.jpeg)

#### *Exercise 17: Correlation*

**Produce correlations between birth weight, gestational age, height and weight of mother. Interpret the coefficients.** 

![](_page_55_Picture_43.jpeg)

\*\*. Correlation is significant at the 0.01 level (2-tailed).

\*. Correlation is significant at the 0.05 level (2-tailed).

![](_page_55_Picture_5.jpeg)

## <span id="page-56-0"></span>**Regression**

# **Dependent variable:** Continuous/ scale

**Independent variables:** Continuous/ scale or binary (coded as 0/1). Note: Categorical variables with 3+ categories can be used if recoded as several binary variables.

**Uses:** Assessing the effect of independent variables on the dependent variable and producing an equation to predict values of the dependent variable.

# **The maths:** For multiple regression, the model can be used to predict the value of a response or dependent variable *y* using the values of a number of explanatory or independent variables  $x_1$  to:  $\beta_0$  = Constant/ intercept ,  $\beta_1 \rightarrow \beta_q$  are the coefficients for q independent variables  $x_1 \rightarrow x_q$  $y = \beta_0 + \beta_1 x_1 + \beta_2 x_2 + \dots + \beta_q x_q + \varepsilon$ The regression process finds the coefficients which minimises the squared differences between the observed

and expected values of y (the residuals).

**Important note:** Students are not usually interested in finding the best model or using the model to predict. They are just looking for significant relationships. Model selection is not normally needed but if a student asks about it, then show them how to do it.

*Quick question: What is being tested in regression?*

# To carry out regression *Analyze Regression Linear*

![](_page_56_Picture_206.jpeg)

Independent variables: Gestational age Weight of mother (ppwt) Whether the mother smokes or not

![](_page_56_Picture_11.jpeg)

#### <span id="page-57-0"></span>Checking the assumptions:

![](_page_57_Picture_136.jpeg)

If the residuals are not normally distributed, the data needs to be transformed. The most common transformation is to take the log of the dependent variable and re-run the analysis again as there is no nonparametric test for regression. The interpretation of the coefficients is different so check how to interpret the output correctly.

The options for assumption checking are in the 'plots' window.

![](_page_57_Picture_4.jpeg)

Check the assumption of homogeneity by asking for the graph of the standardised predicted values and residuals

![](_page_57_Picture_6.jpeg)

#### *Exercise 18: Regression*

*Interpret the output from the regression including answering the following questions:*

*a) Which independent variables are significant and what is their relationship with the dependent variable?*

*b) What is the equation of the model?*

*c) How good is the model at predicting birth weight?*

![](_page_58_Picture_5.jpeg)

#### <span id="page-59-0"></span>**Dummy variables and interactions**

Dummy variables are binary variables created from a categorical variable. For example, if smoking status was classified as Non-smoker, light smoker or heavy smoker, 2 dummy variables are needed. The first would be 'Is the mother a non-smoker?' yes (1) or no (0) and the second would be 'Is the mother a light smoker' yes (1)or no (0). If the answer to both is No, they must be a heavy smoker.

An interaction between two independent variables means that the effect of one is different depending on the value of a second. For example, the effect of gestation may differ between smokers and non-smokers.

To test if this interaction is significant, an interaction term must be calculated using *Transform*  $\rightarrow$  *Compute variable* to multiply the two variables together. Then add this new variable to the regression model and re-run.

#### **Multicollinearity**

For multiple regression, another issue is multicollinearity. This occurs when independent variables are too correlated with each other and causes problems with the calculations. Pairwise correlations can help asses if this is a problem. Correlations between independent variables of above 0.8 indicate a problem. There are also specific checks within SPSS to look at this problem. Request Collinearity diagnostics through the Statistics menu. Asking for the descriptives, gives a correlation matrix without the correlation p-values.

![](_page_59_Figure_6.jpeg)

![](_page_59_Picture_184.jpeg)

a. Dependent Variable: Weight of baby at birth (lbs)

![](_page_59_Picture_9.jpeg)

© Ellen Marshall, University of Sheffield **Reviewer: Jean Russell**,

www.statstutor.ac.uk University of Sheffield

The VIF should be

above 10 indicates severe multicollinearity so the variable should be removed

#### <span id="page-60-0"></span>**Model selection**

- If models are to be used for prediction, only significant predictors should be included unless they are being used as controls
- Methods include forward, backward and stepwise regression
- Backward means that the predictor with the highest p-value is removed and the model re-run. Keep going until only significant predictors are left

Don't let the student enter all variables into the model. They must think carefully about what to include and check for multicollinearity.

Add the height of the mother to the model and select Method = Backward underneath the independent variables box. Also ask for 'R squared change' from the statistics options.

![](_page_60_Figure_6.jpeg)

The output will contain information for each step until all the variables are significant.

![](_page_60_Picture_157.jpeg)

#### **Model Summary**

a. Predictors: (Constant), Maternal height, Smoker, Gestational age at birth (weeks), Mothers pre-pregnancy weight (Ibs)

b. Predictors: (Constant), Smoker, Gestational age at birth (weeks), Mothers pre-pregnancy weight (lbs)

The R squared change test tests whether removing the least significant variable has made a significant change to the R squared value. Removing height has not made a significant difference.

![](_page_60_Picture_13.jpeg)

# <span id="page-61-0"></span>**Logistic regression**

Logistic regression is the same as standard regression but the outcome variable is binary and leads to a model which can be used to predict the probability of an event happening for an individual.

## **The maths:**

Since the outcome of a logistic regression model is binary, the model is based on predicting the probability that an event will occur for an individual and is expressed in linear form as follows:

$$
\ln\left(\frac{p}{1-p}\right) = \beta_0 + \beta_1 x_1 + \beta_2 x_2 + \dots + \beta_q x_q,
$$

where  $p =$  probabilty of event occuring e.g. person dies following heart attack.

In the above  $p/(1-p)$  represents the "odds" of the event occurring and so  $\ln\left[p/(1-p)\right]$  is the log-odds of the event. The term ln[*p* /(1- *p*)] is often referred to as the logit hence the name logistic regression.

The model can also be expressed in terms of *p* in the following way which is equivalent:

$$
p = \frac{\exp(\beta_0 + \beta_1 x_1 + \beta_2 x_2 + \dots + \beta_q x_q)}{1 + \exp(\beta_0 + \beta_1 x_1 + \beta_2 x_2 + \dots + \beta_q x_q)}, \quad 0 < p < 1.
$$

The key variables of interest are:

*Dependent variable:* Whether a passenger survived or not (survival is indicated by survived = 1).

*Possible explanatory variables:* Country of residence, age, gender (recode so that sex = 1 for females and 0 for males), class (pclass =  $1, 2$  or  $3)$ 

Firstly, a model with just country of residence as an independent and survival as the dependent will be run.

In SPSS, use *ANALYZE Regression Binary logistic*

When interpreting SPSS output for logistic regression, it is easier if binary variables are coded as 0 and 1. Also, categorical variables with three or more categories need to be recoded as dummy variables with 0/ 1 outcomes e.g. class needs to appear as two variables  $1<sup>st</sup>$  not  $1<sup>st</sup>$  with 1 = yes and  $2<sup>nd</sup>$  not  $2<sup>nd</sup>$  with 1 = yes. Luckily SPSS does this for you! When adding a categorical variable to the list of covariates, click on the **Categorical** button and move all categorical variables to the right hand box.

![](_page_61_Picture_15.jpeg)

![](_page_62_Figure_0.jpeg)

Where there are more than two categories, the last category is automatically the reference category. This means that all the other categories will be compared to the reference in the output e.g.  $1<sup>st</sup>$  and 2<sup>nd</sup> class will be compared to 3<sup>rd</sup> class.

The following table in the output shows the coding of the categorical variables.

#### **Categorical Variables Codings**

![](_page_62_Picture_272.jpeg)

For country of residence, 'Other' is the reference category, America will be residence (1) and Britain will be residence (2).

#### Interpretation of the output

The output is split into two sections, block 0 and block 1. Block 0 assesses the usefulness of having a null model, which is a model with no explanatory variables. The 'variables in the equation' table only includes a constant so each person has the same chance of survival.

The null model is: 
$$
\ln\left(\frac{p}{1-p}\right) = \beta_0 = -0.481
$$
,  $p = \text{probability of survival} = \frac{\exp(-0.481)}{1 + \exp(-0.481)} = 0.382$ 

SPSS calculates the probability of survival for each individual using the block model. If the probability of survival is 0.5 or more it will predict survival (as survival  $= 1$ ) and death if the probability is less than 0.5. As more people died than survived, the probability of survival is 0.382 and therefore everyone is predicted as dying (coded as 0). As 61.8% of people were correctly classified, classification from the null model is 61.8% accurate. The addition of explanatory variables should increase the percentage of correct classification significantly if the model is good.

#### **Block 0: Beginning Block**

![](_page_62_Picture_273.jpeg)

a. Constant is included in the model<br>b. The cut value is .500

![](_page_62_Picture_13.jpeg)

#### **Block 1: Method = Enter**

Block 1 shows the results after the addition of the explanatory variables selected.

![](_page_63_Picture_163.jpeg)

![](_page_63_Picture_164.jpeg)

The Omnibus Tests of Model Coefficients table gives the result of the Likelihood Ratio (LR) test which indicates whether the inclusion of this block of variables contributes significantly to model fit. A p-value (sig) of less than 0.05 for block means that the block 1 model is a significant improvement over the block 0 model. Adding Country of residence has therefore made a significant improvement to the model.

#### **Model Summary**

![](_page_63_Picture_165.jpeg)

a. Estimation terminated at iteration number 3 because parameter estimates changed by less than .001.

In standard regression, the coefficient of determination  $(R^2)$  value gives an indication of how much variation in *y* is explained by the model. This cannot be calculated for logistic regression but the 'Model Summary' table gives the values for two pseudo  $R^2$  values which attempt to measure something similar. From the table above, using the Nagelkerke  $R^2$  we can sort of conclude that about 4.5% of the "variation in survival can be explained by the model in block 1".

The classification table shows that the correct classification rate has increased from 61.8% to 64.2%.

Finally, the 'Variables in the Equation' table summarises the importance of the explanatory variables individually whilst controlling for the other explanatory variables.

![](_page_63_Picture_166.jpeg)

a. Variable(s) entered on step 1: Residence.

The Wald test is used to test the hypothesis that each  $\beta_i = 0$ . In the 'Sig' column, the p-value for Residence (1), which is America, is significant but the p-value for Residence (2) is not. When interpreting the differences, look at the  $exp(\beta)$  column which represents the odds ratio for the individual variable. The odds of an American surviving were 2.428 times higher than for those in the "other" (i.e. not America or Britain) group.

Note: If the student needs Confidence Intervals for the odds ratios, request them through the 'Options'.

![](_page_63_Picture_15.jpeg)

© Ellen Marshall, University of Sheffield Reviewer: Jean Russell,

www.statstutor.ac.uk university of Sheffield

*Exercise 19: Logistic regression*

*Look at the relationship between nationality and survival but control for gender and class.*

*Which variables are significant? Interpret the odds ratio for those variables.*

![](_page_64_Picture_3.jpeg)